## **POS 1000 with B49 / B69 / B79 M/B Installation Guide**

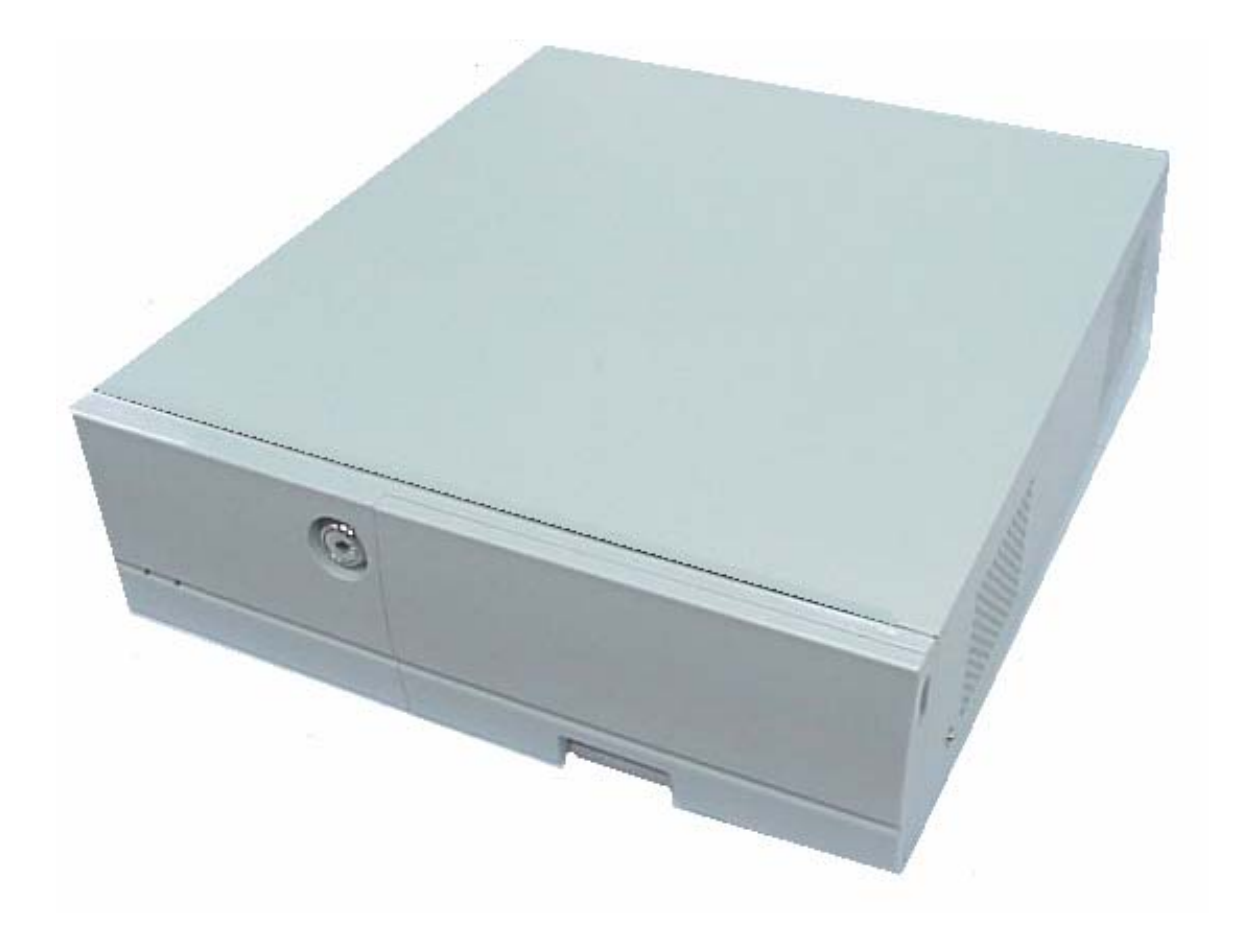

482000G1 Dec 2004 V2.0

## **Safety**

IMPORTANT SAFETY INSTRUCTIONS

- 1. Read these instructions carefully.Save these instructions for future reference.
- 2. Follow all warnings and instructions marked on the product.
- 3. Do not use this product near water.
- 4. Do not place this product on an unstable cart, stand, or table.The product may fall, causing serious damage to the product.
- 5. Slots and openings in the cabinet and the back or bottom are provided for ventilation; to ensure reliable operation of the product and to protect it from overheating, these openings must not be blocked or covered.The openings should never be blocked by placing the product on a bed, sofa, rug, or other similar surface. This product should never be placed near or over a radiator or heat register, or in a built-in installation unless proper ventilation is provided.
- 6. This product should be operated from the type of power indicated on the marking label. If you are not sure of the type of power available, consult your dealer or local power company.
- 7. Do not allow anything to rest on the power cord.Do not locate this product where persons will walk on the cord.
- 8. Never push objects of any kind into this product through cabinet slots as they may touch dangerous voltage points or short out parts that could result in a fire or electric shock. Never spill liquid of any kind on the product.

### FCC

This device complies with part 15 of the FCC rules. Operation is subject to the following two conditions: (1)This device may not cause harmful interference and

> (2) This device must accept any interference received, including interference that may cause undesired operation.

#### CD-ROM Safety Warning **DANGER** INVISIBLE RADIATION WHEN OPEN. AVOID EXPOSURE TO BEAM

#### Caution on Lithium Batteries

Danger of explosion if battery is incorrectly replaced. Replace only with the same or equivalent type recommended by the manufacturer. Discard used batteries according to the manufacturer's instructions.

## Index

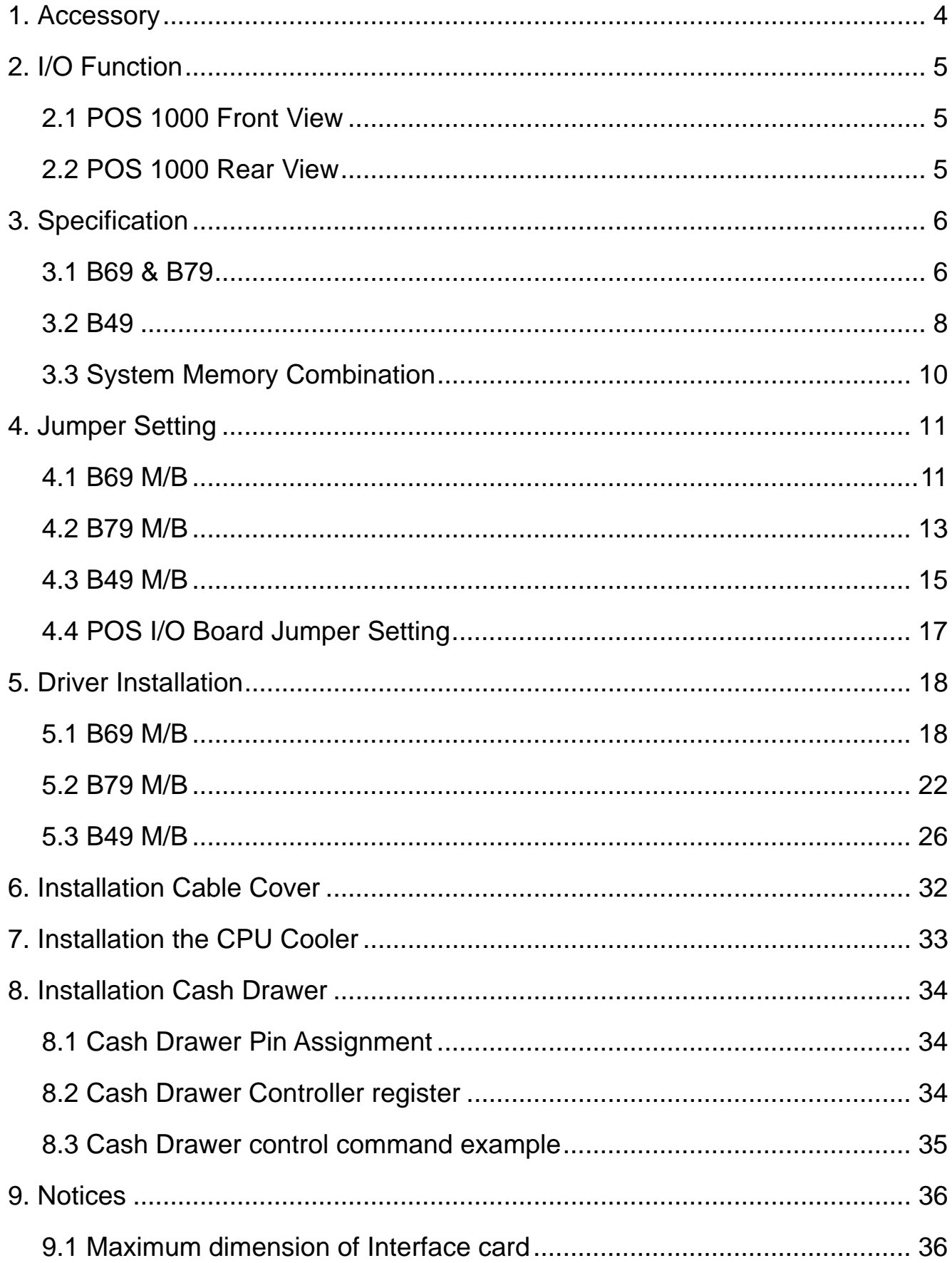

## 1. Accessory

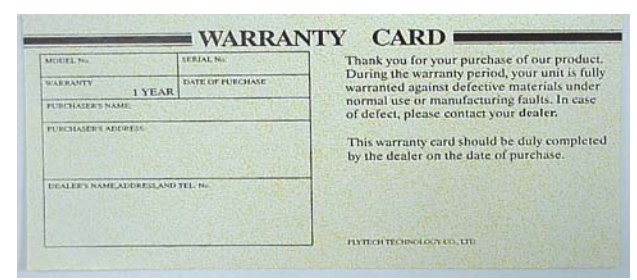

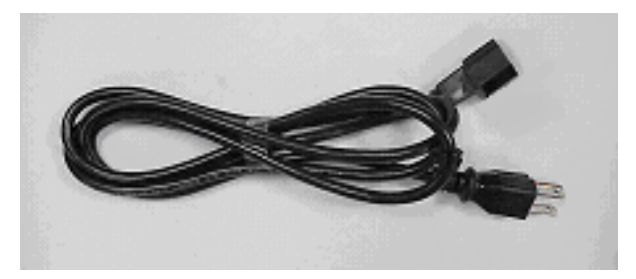

a. Warranty Card **b. Power Cable** 

- c. Drivers Bank
- d. Installation Guide

The following drivers in the folders of Driver Bank are necessary for driver installation. **B69 Mainboard** 

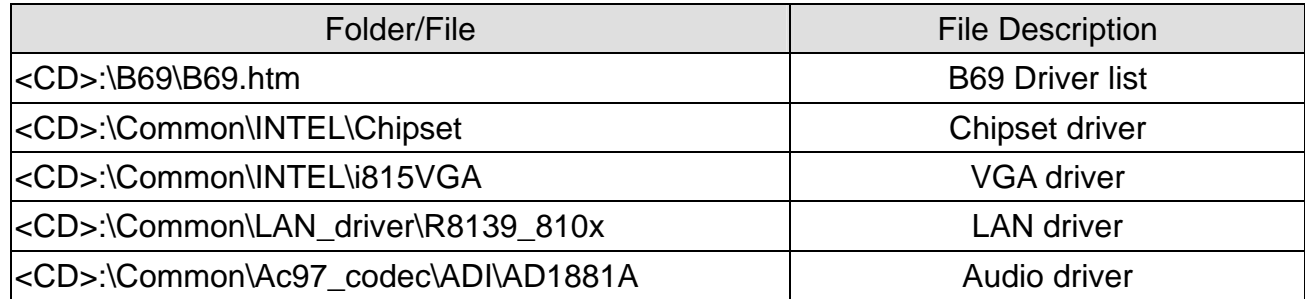

#### **B79 Mainboard**

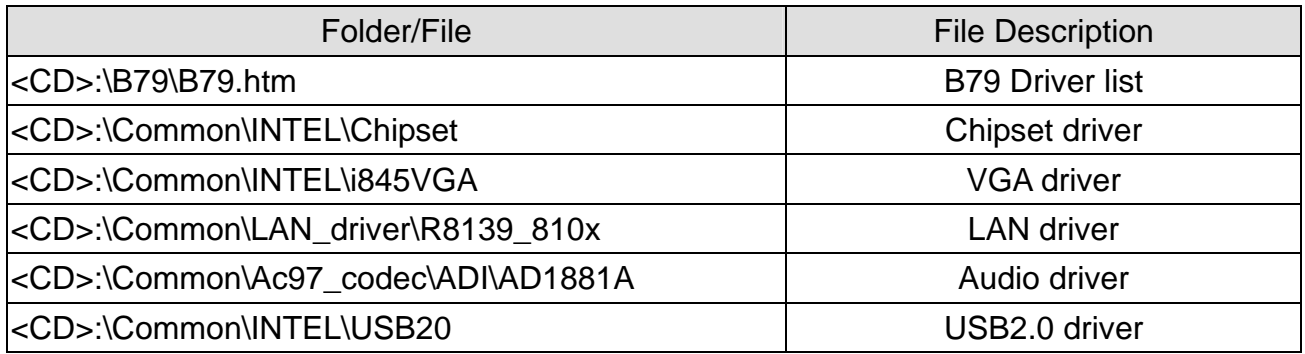

#### **B49 Mainboard**

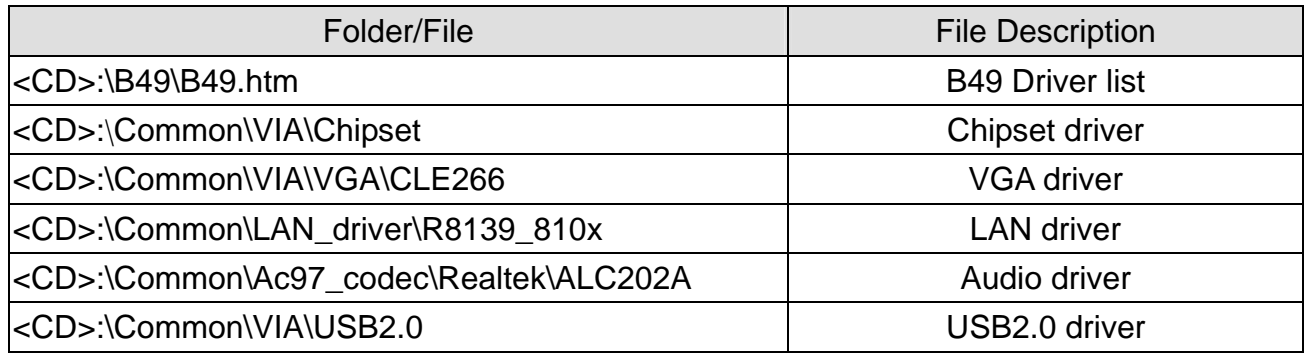

# 2. I/O Function

## 2.1 POS 1000 Front View

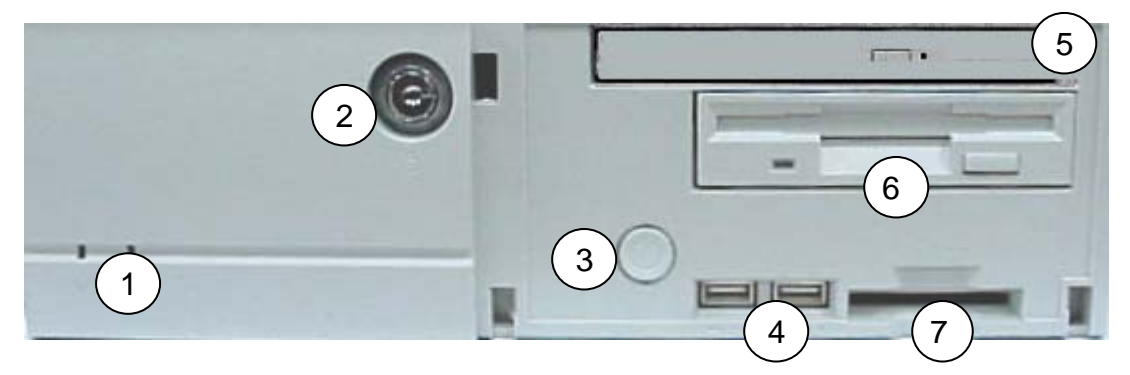

### 2.2 POS 1000 Rear View

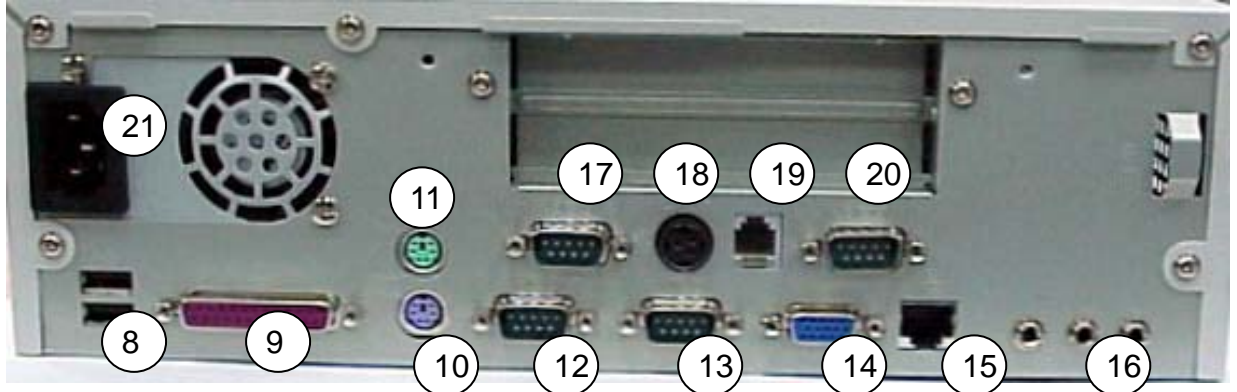

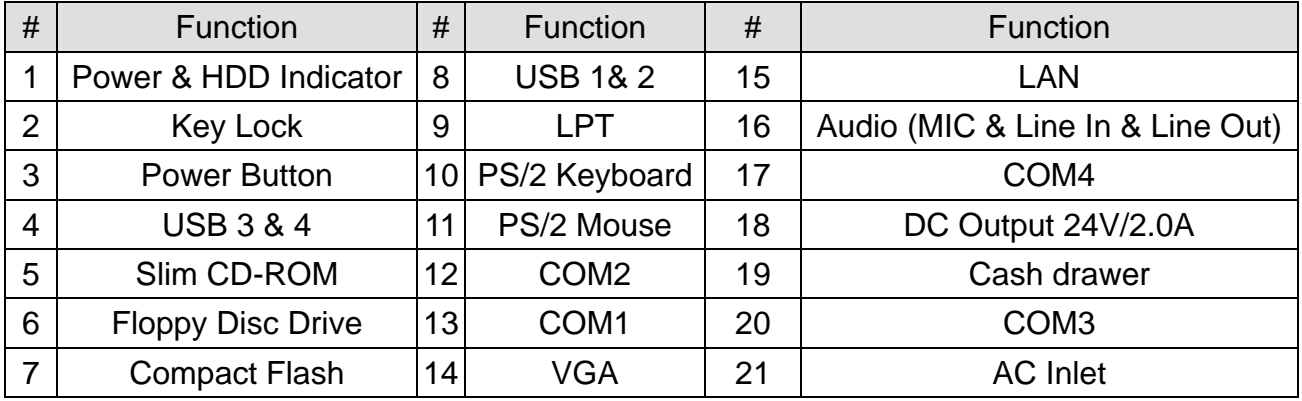

Note: DC output 24 V Pin Assignment

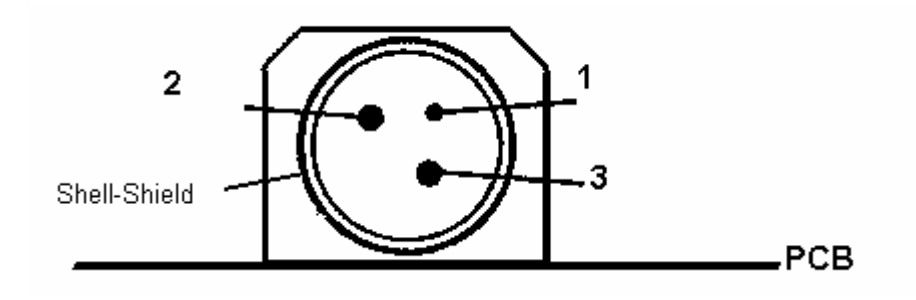

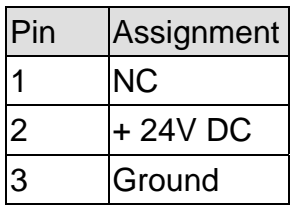

# 3. Specification

## 3.1 B69 & B79

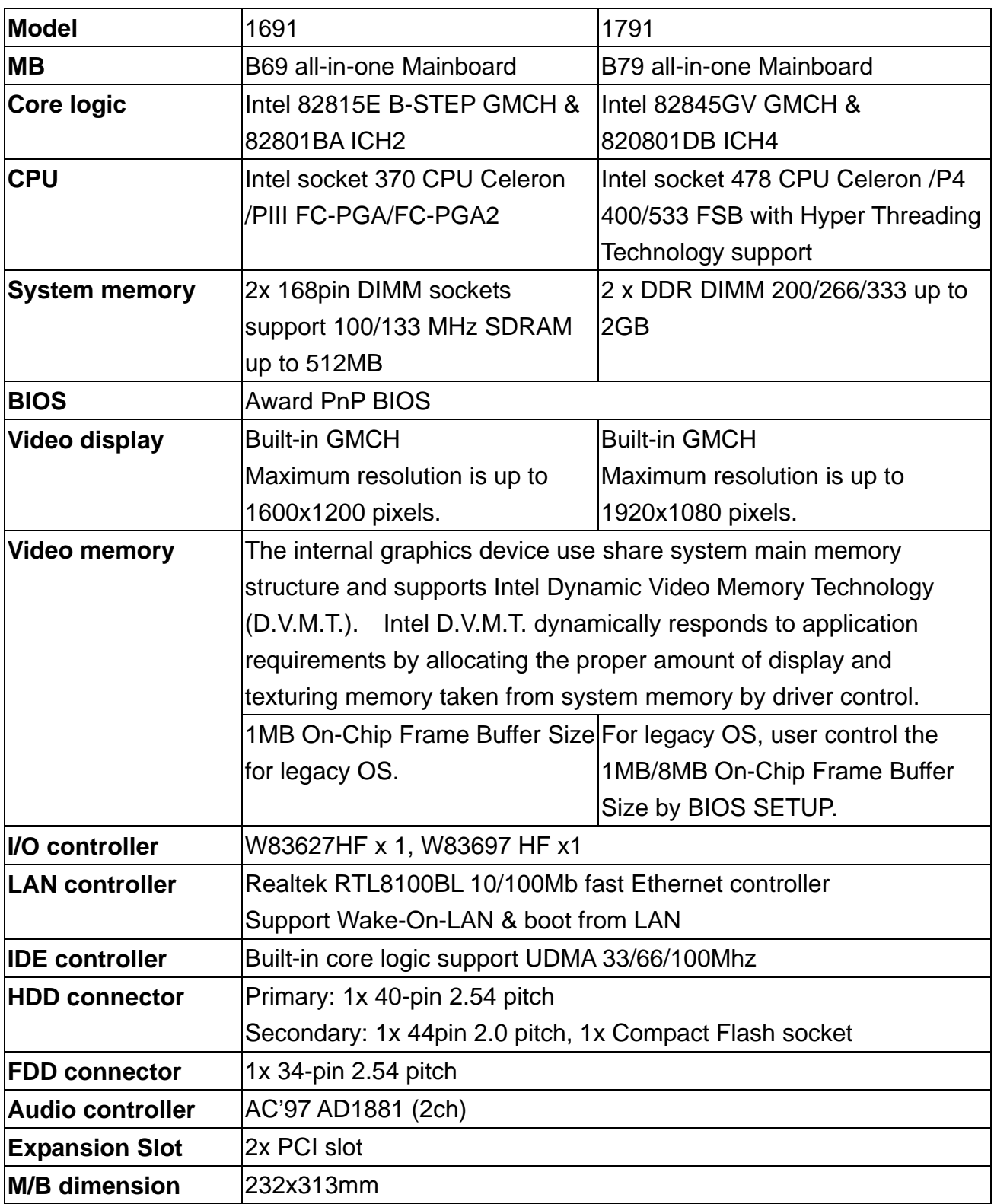

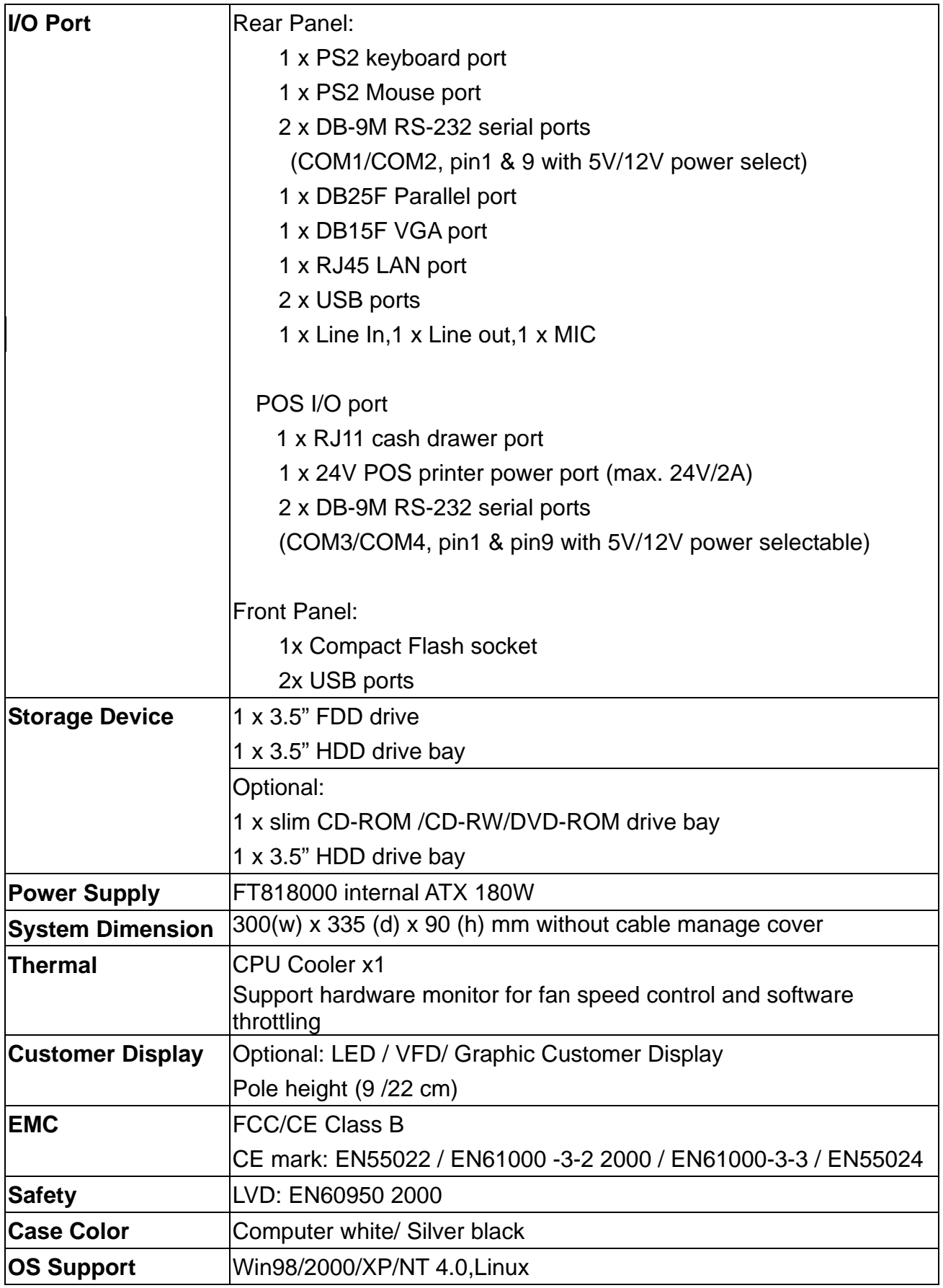

3.2 B49

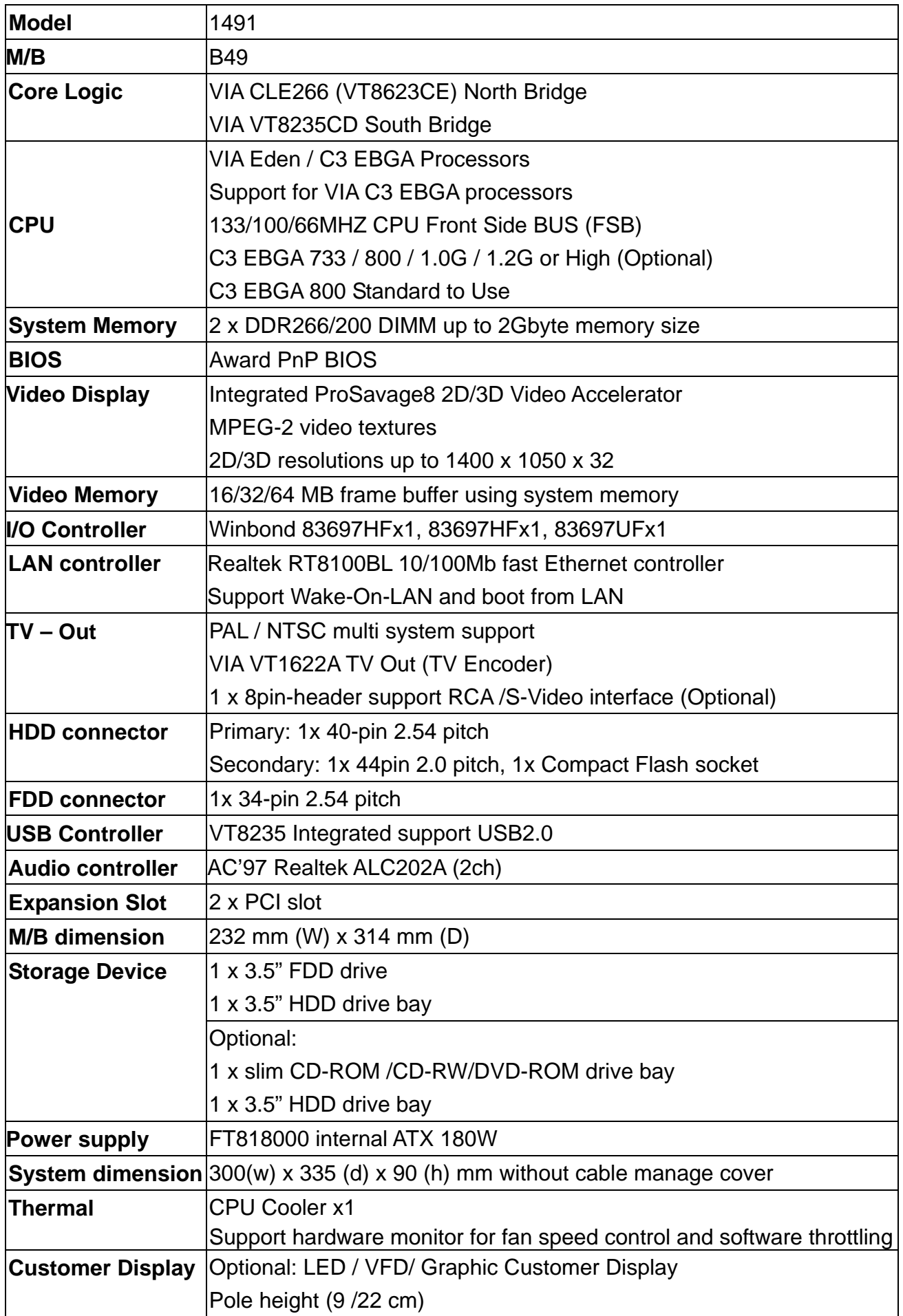

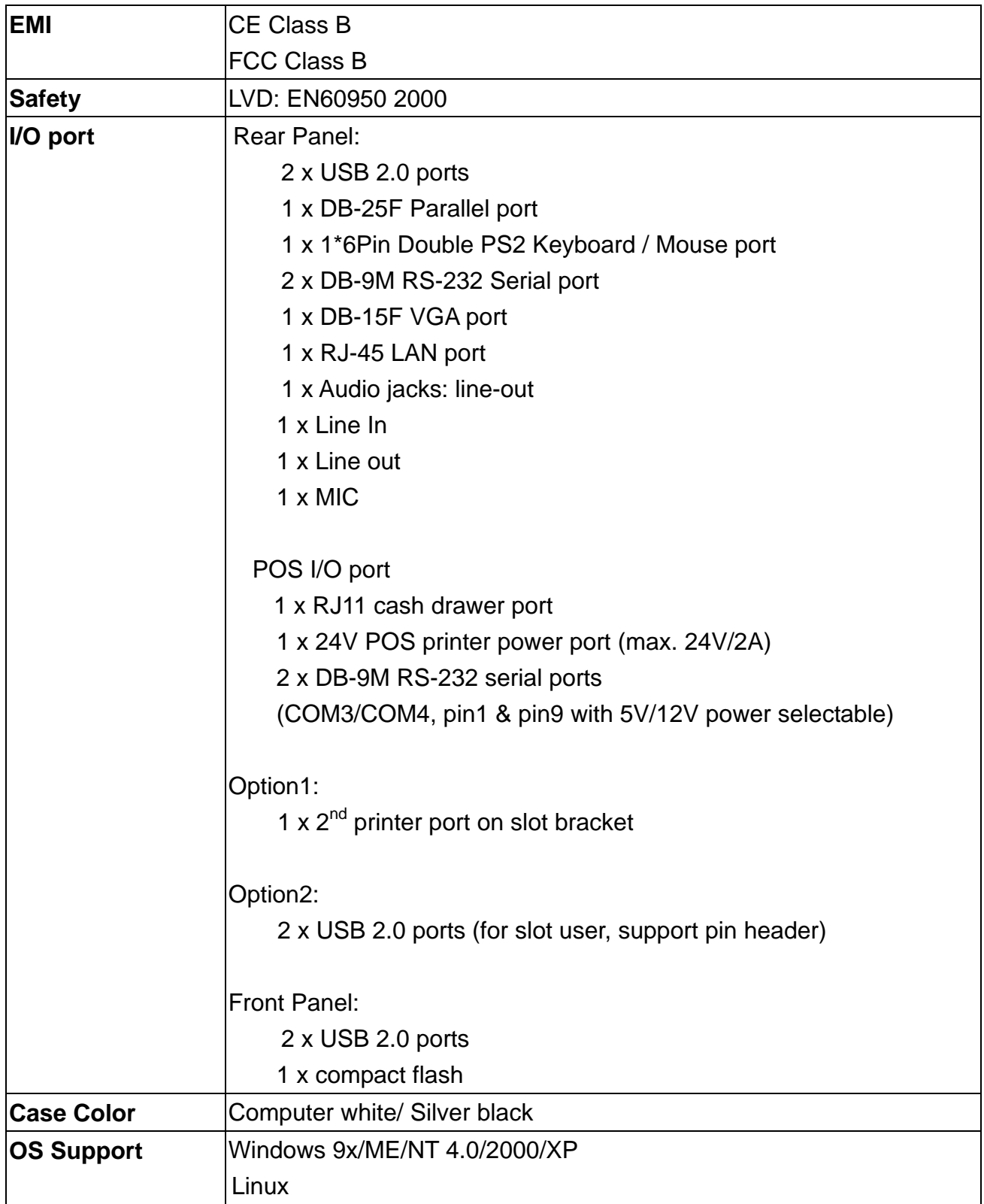

## 3.3 System Memory Combination

#### 3.3.1 POS 1000 B69 M/B

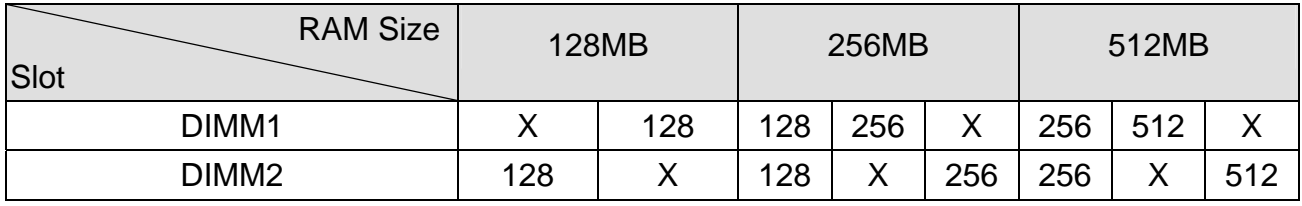

#### 3.3.2 POS 1000 B79 M/B

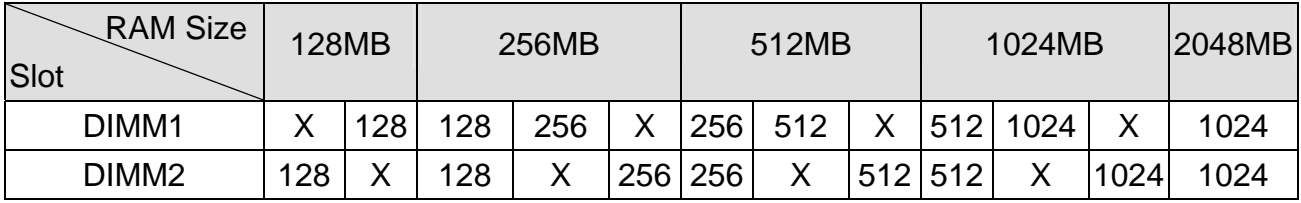

Note:

1. Optimal Combination

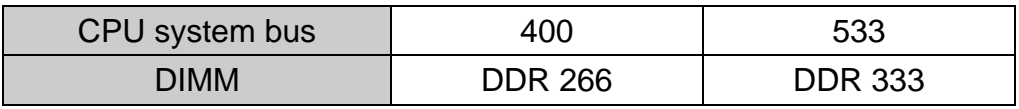

2. In B79 memory 2048MB combination, if you want to use double stack memory that your DIMM1 and DIMM2 all should be double stack memory.

#### 3.3.3 POS 1000 B49 M/B

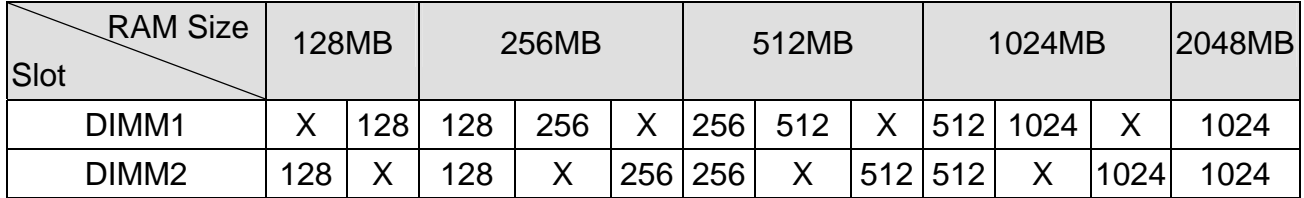

## 4. Jumper Setting

4.1 B69 M/B

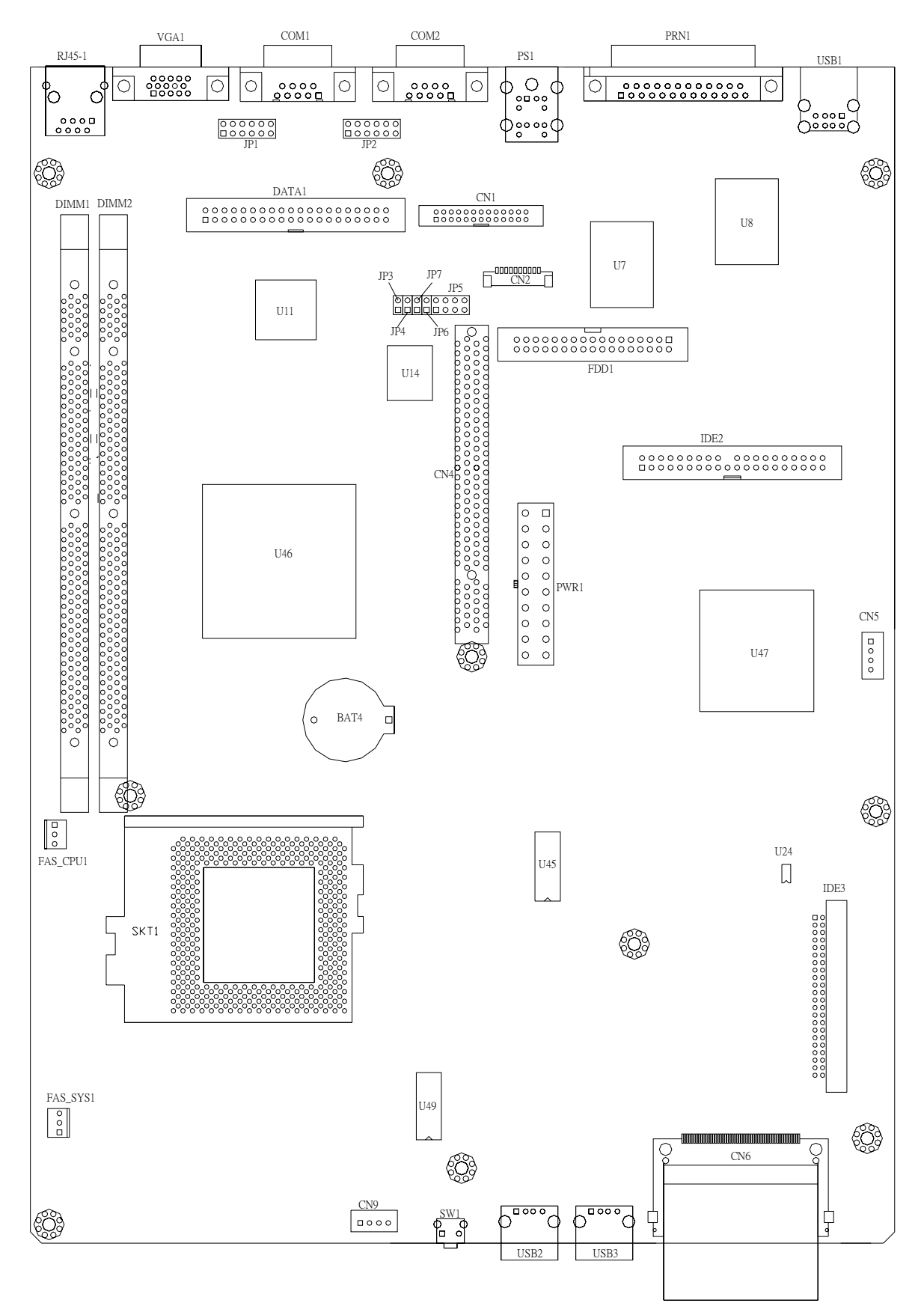

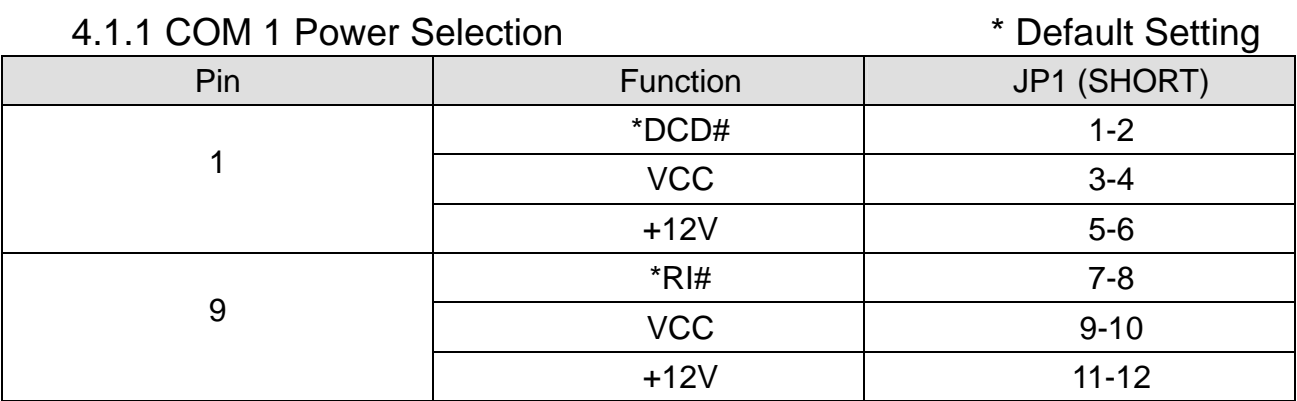

#### 4.1.2 COM 2 Power Selection

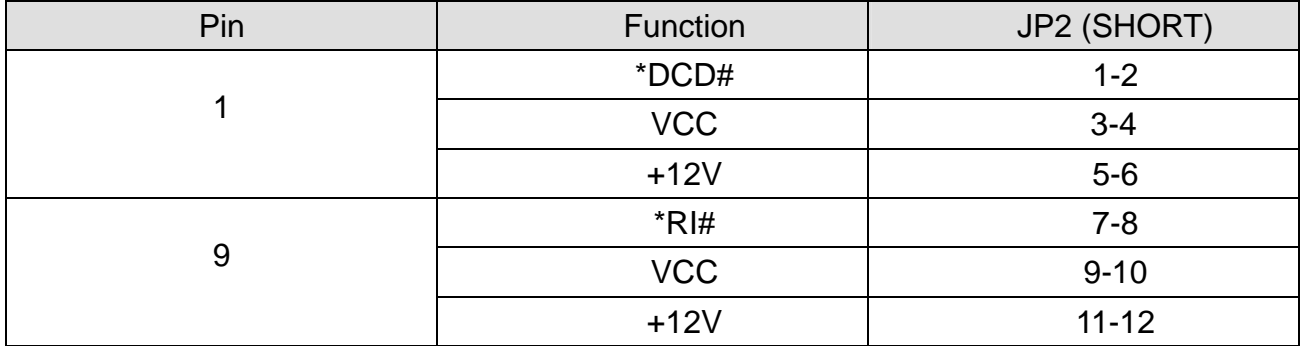

#### 4.1.3 Power Mode Selection

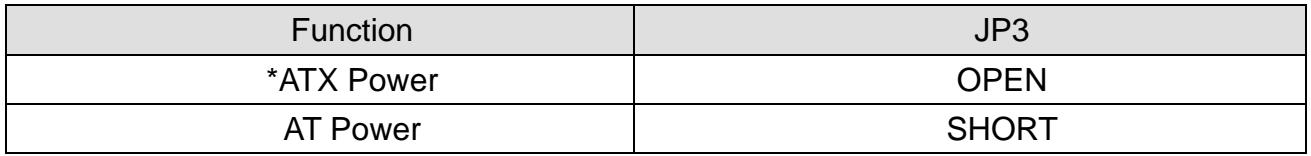

#### 4.1.4 CMOS Operation mode

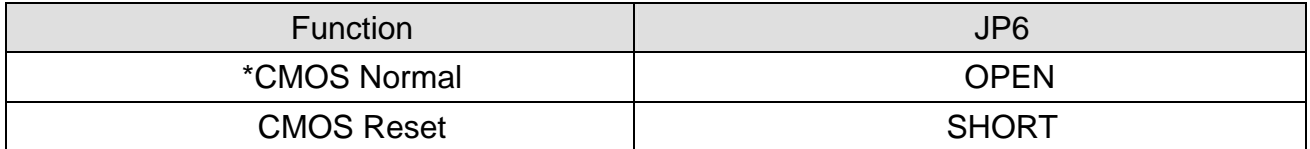

#### 4.1.5 Compact Flash Master/Slave Setting

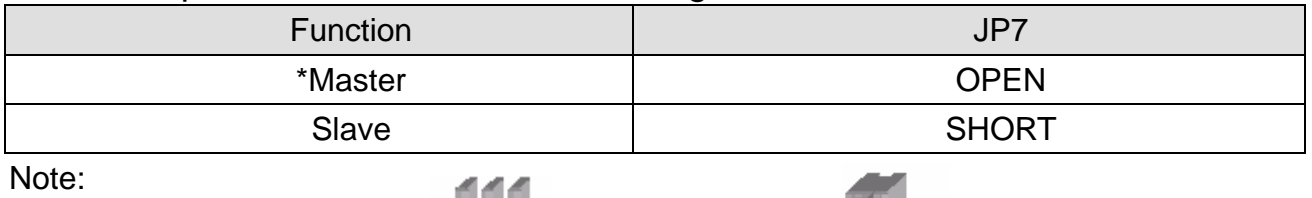

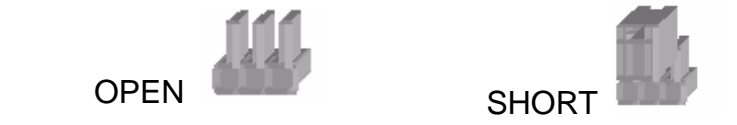

### 4.2 B79 M/B

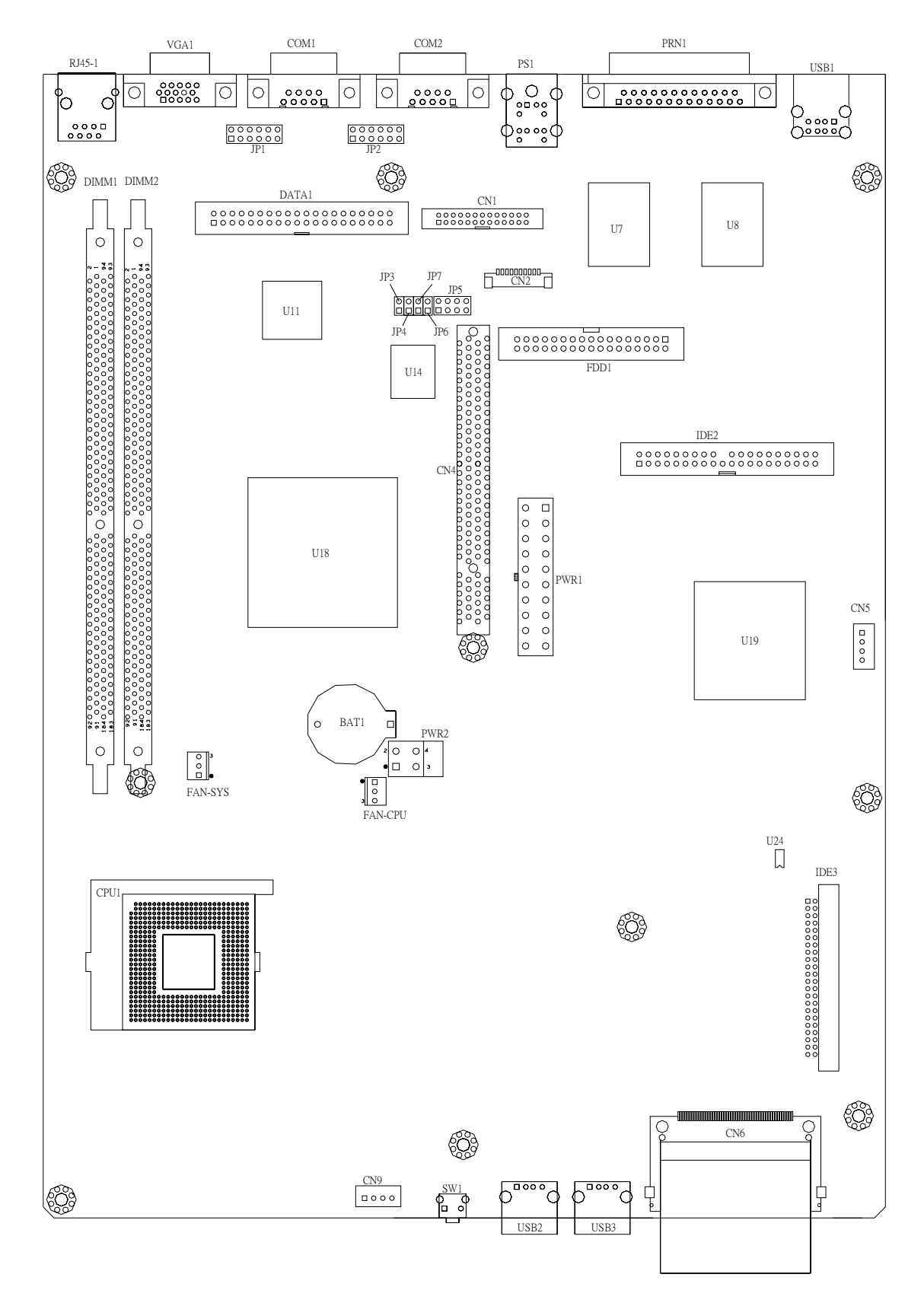

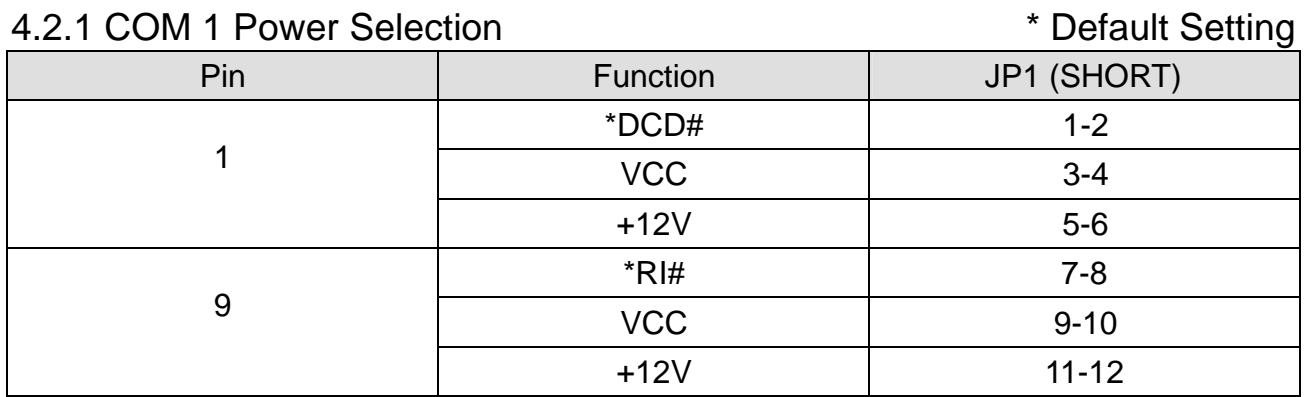

#### 4.2.2 COM 2 Power Selection

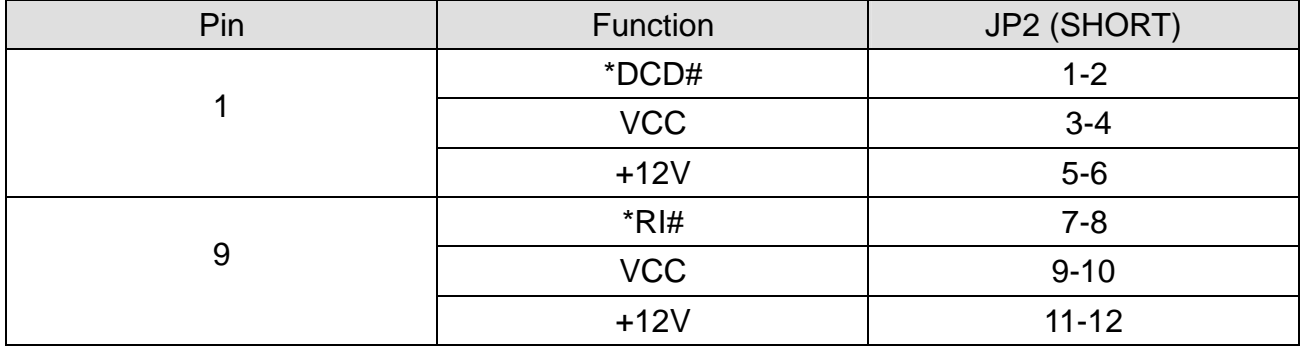

#### 4.2.3 Power Mode Selection

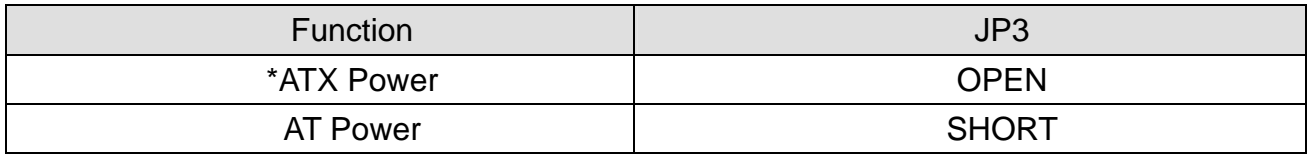

#### 4.2.4 CMOS Operation mode

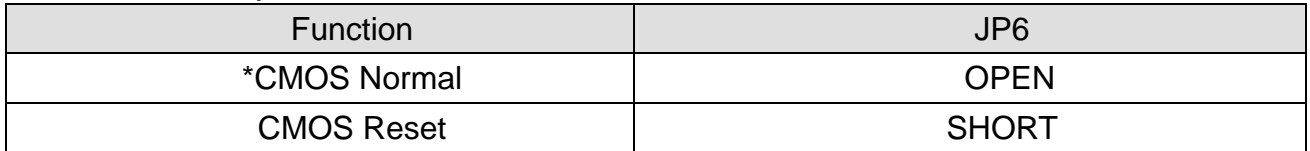

#### 4.2.5 Compact Flash Master/Slave Setting

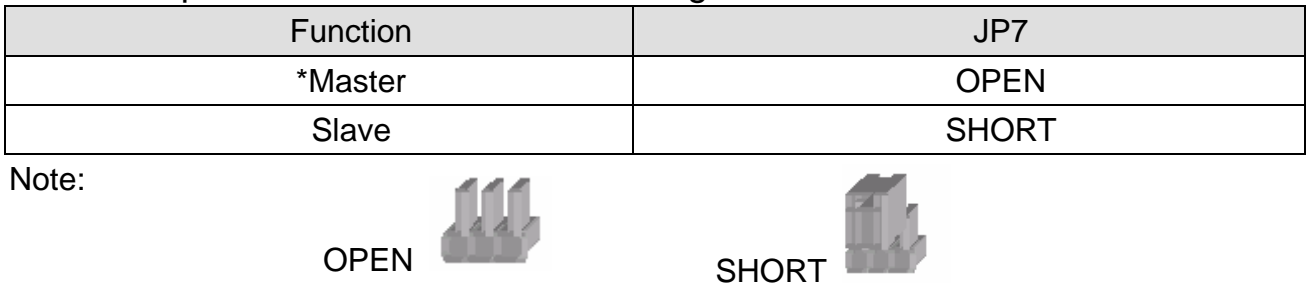

### 4.3 B49 M/B

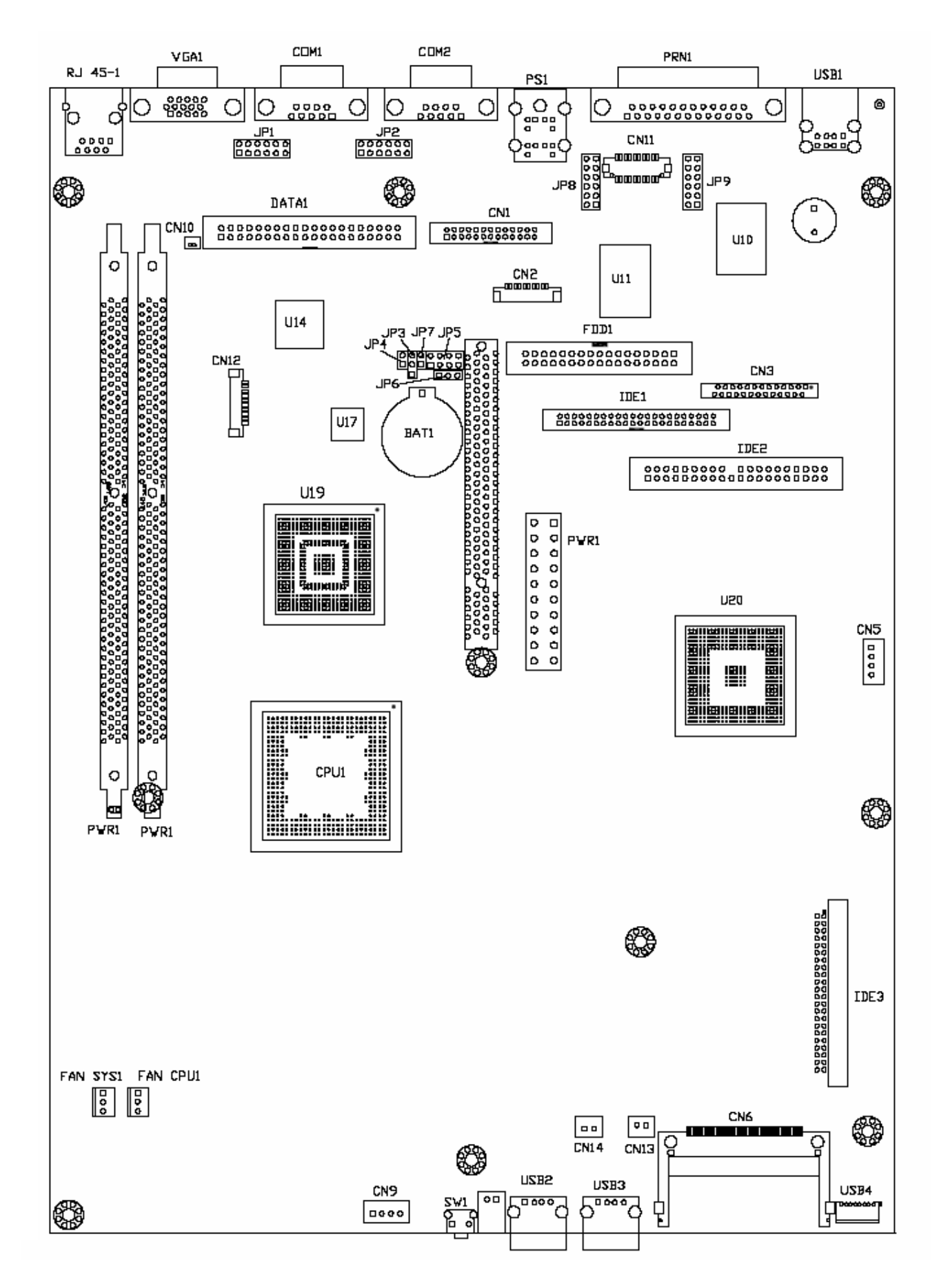

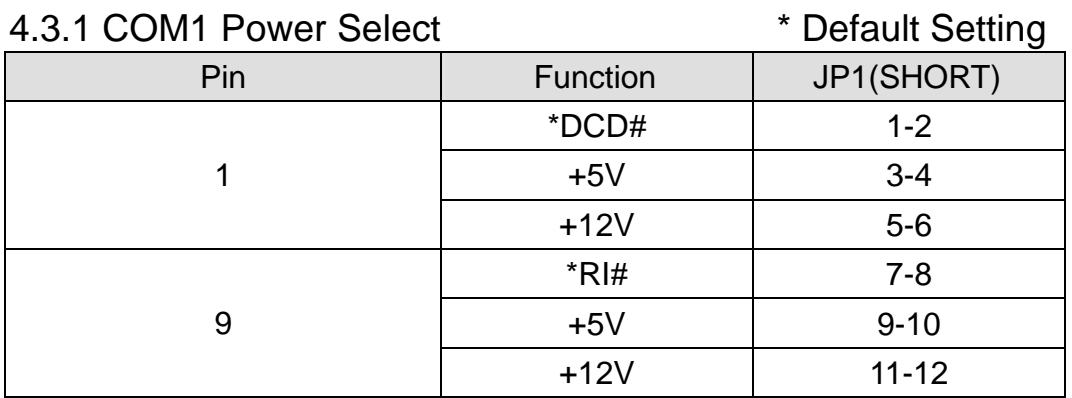

#### 4.3.2 COM2 Power Select

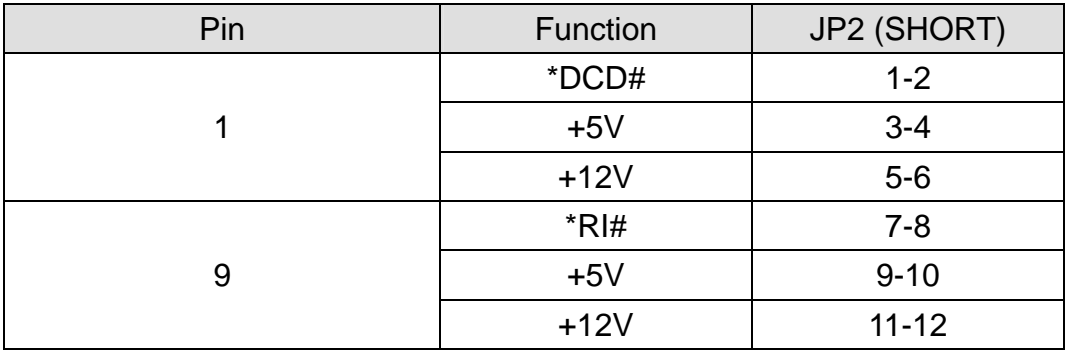

#### 4.3.3 Power Mode Setting

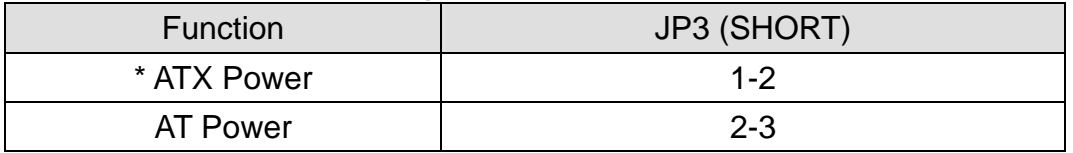

#### 4.3.4 CMOS Clear Selection

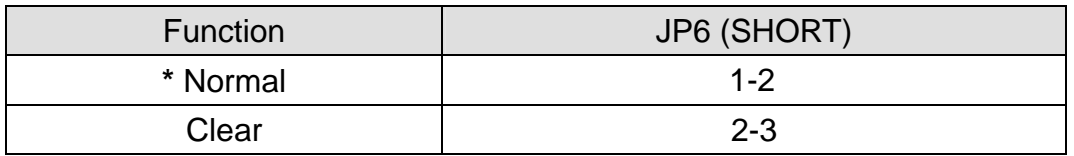

#### 4.3.5 Compact Flash Master/Slave Setting

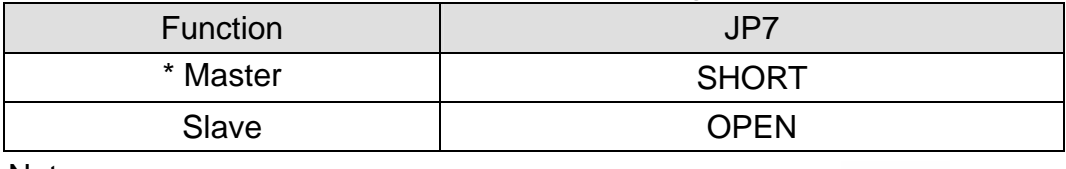

Note:

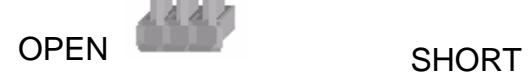

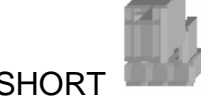

## 4.4 POS I/O Board Jumper Setting

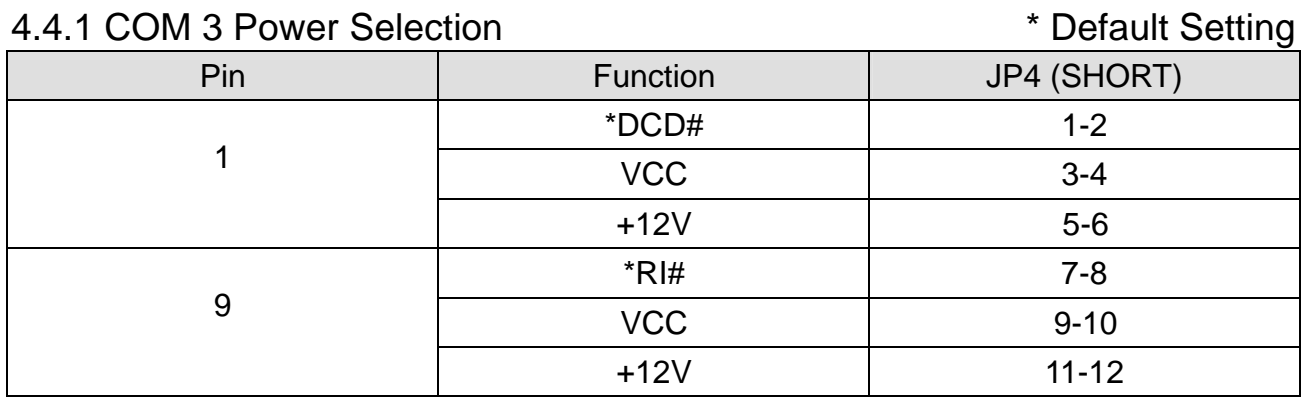

#### 4.4.2 COM 4 Power Selection

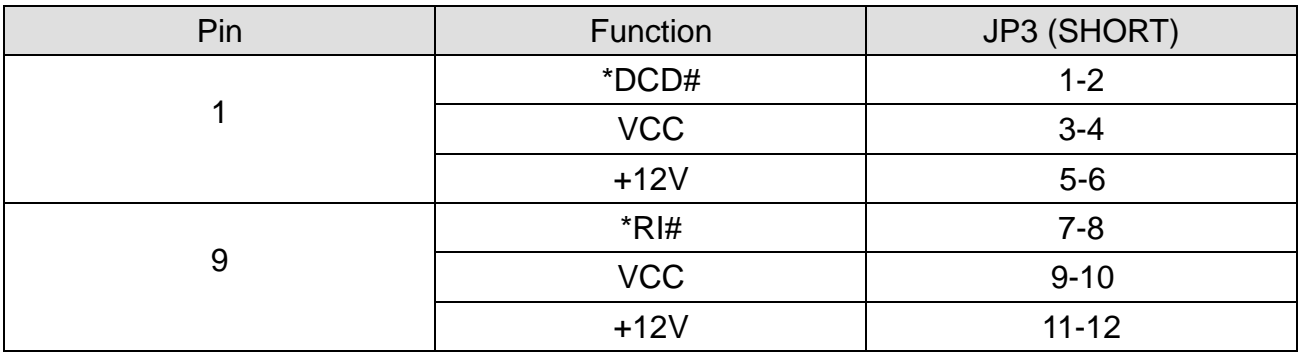

#### 4.4.3 Cash Drawer Power Selection

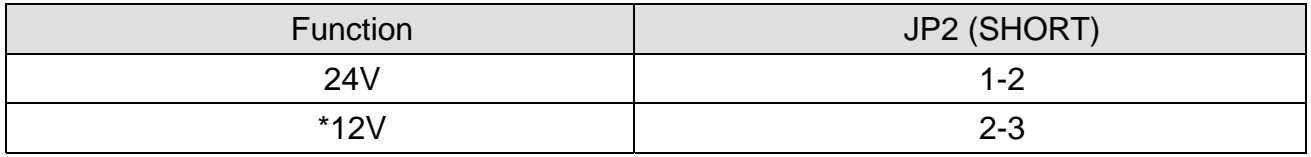

Note:

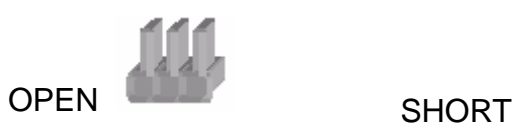

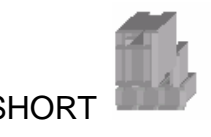

## 5. Driver Installation

## 5.1 B69 M/B

The following procedures are for Windows 98SE, other platforms are similar.

#### 5.1.1 Chipset Driver Installation

Driver path: <CD>:\Common\INTEL\Chipset

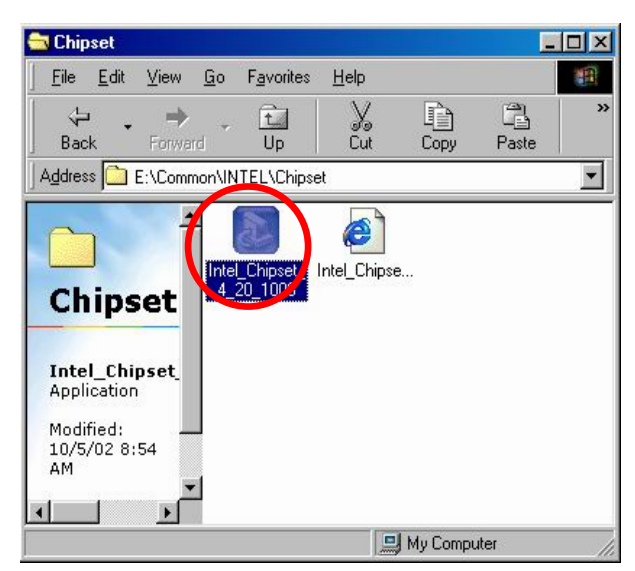

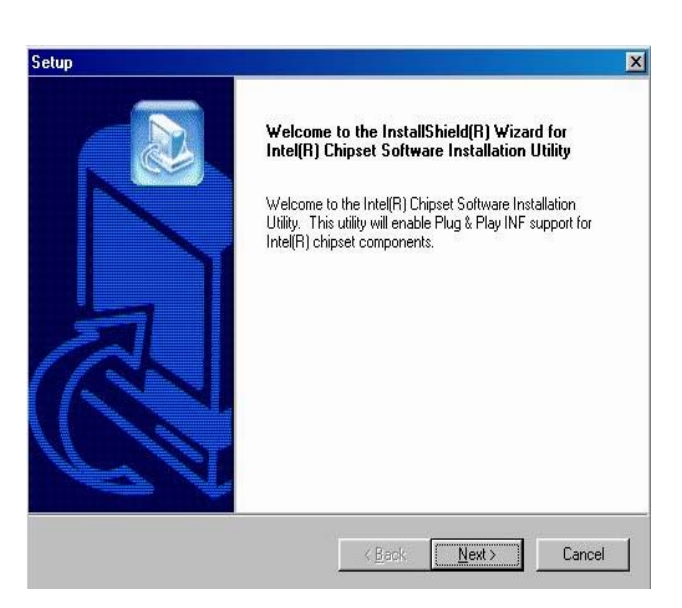

a. Click "Intel\_Chipset\_4\_20\_1006" on the My Computer window.

 b. Click "Next" button on the Welcome window.

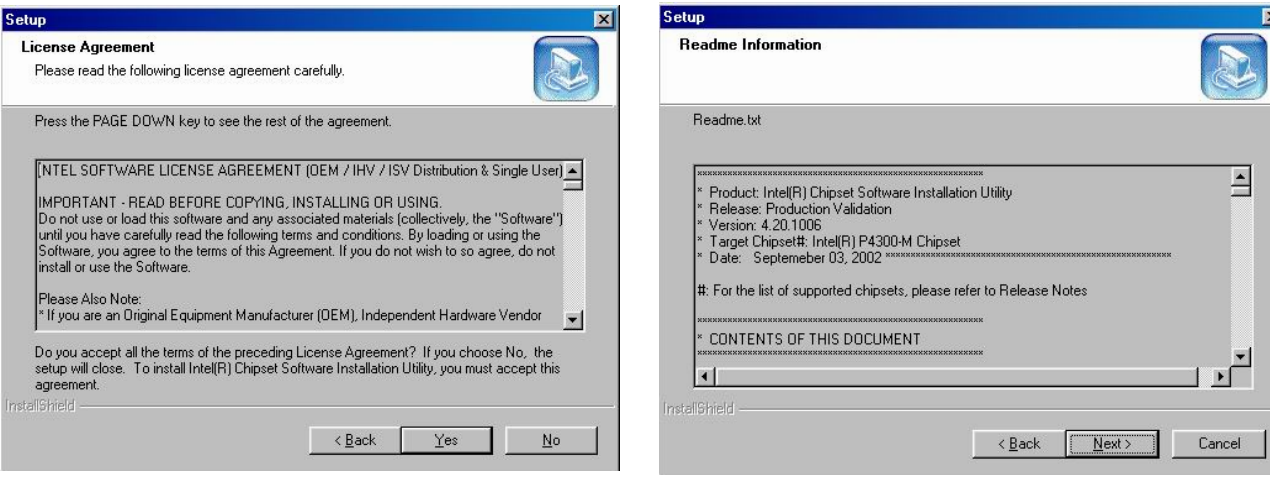

- c. Click "Next" button on the License Agreement window.
- d. Click "Next" button on the Read me Information window.

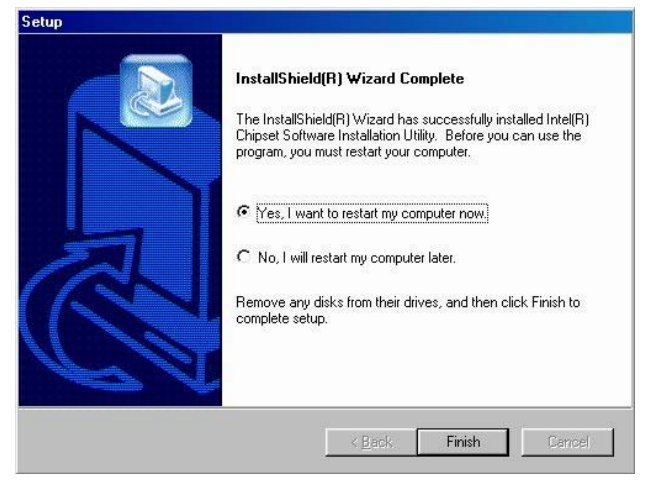

e. Click "Finish" and restart your system.

#### 5.1.2 VGA Driver Installation Driver path: <CD>:\Common\INTEL\i815VGA

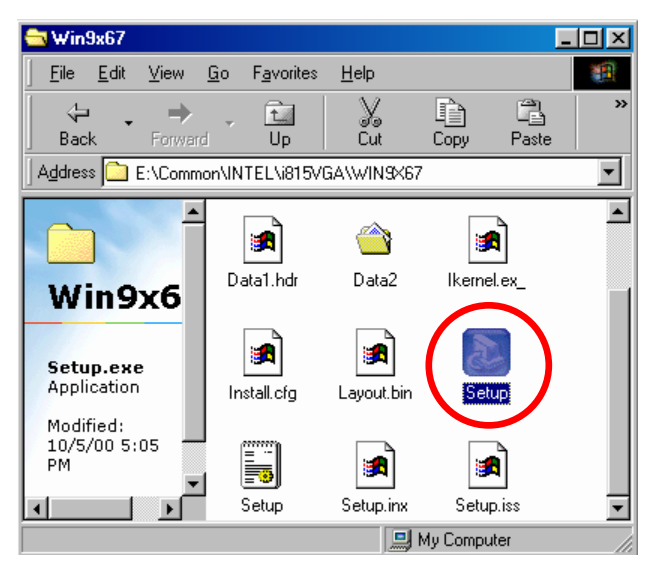

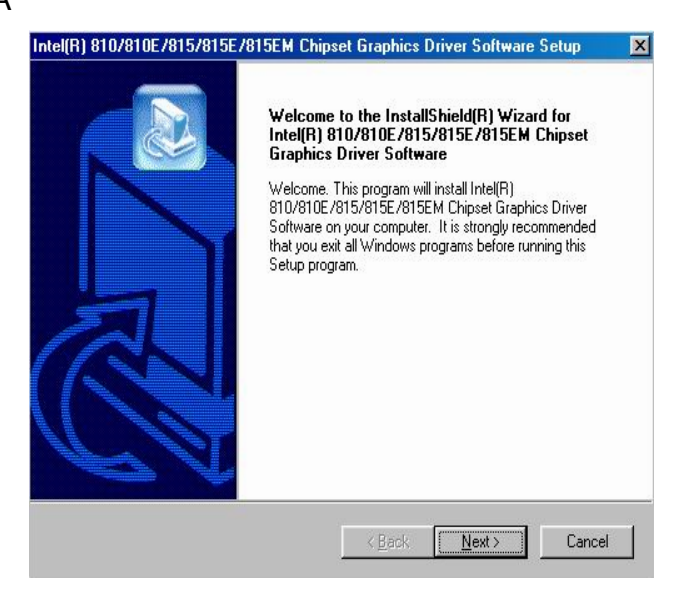

a. Click "Setup" on the My Computer window.

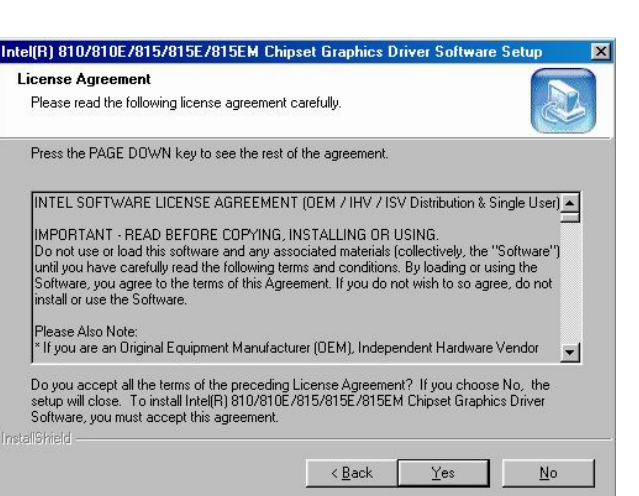

c. Click "Next" button on the License Agreement window.

 b. Click "Next" button on the Welcome window.

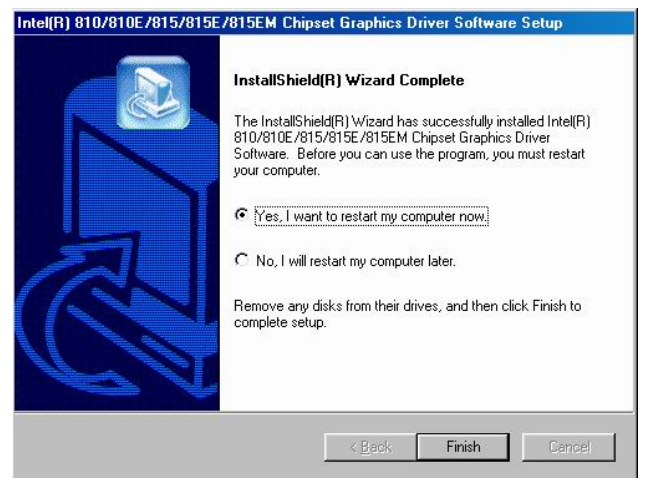

d. Click "Finish" and restart your system.

#### 5.1.3 LAN Driver Installation

Driver path: <CD>:\Common\Lan\_driver\R8139\_810x)

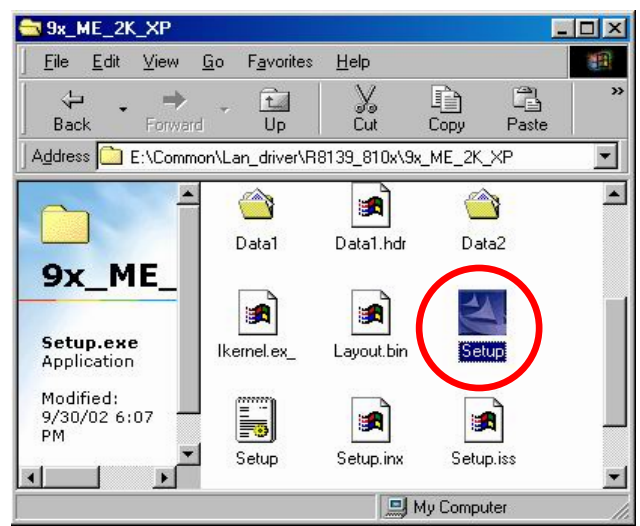

a. Click "Setup" on the My computer windows.

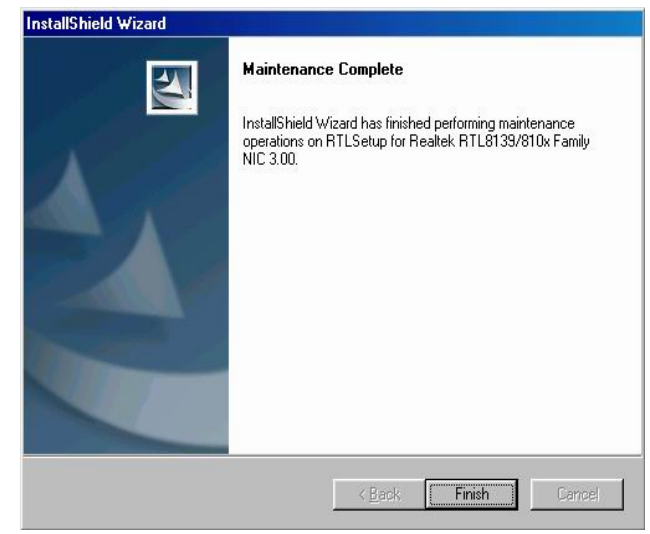

 b. Click "Finish" button on the Maintenance complete window.

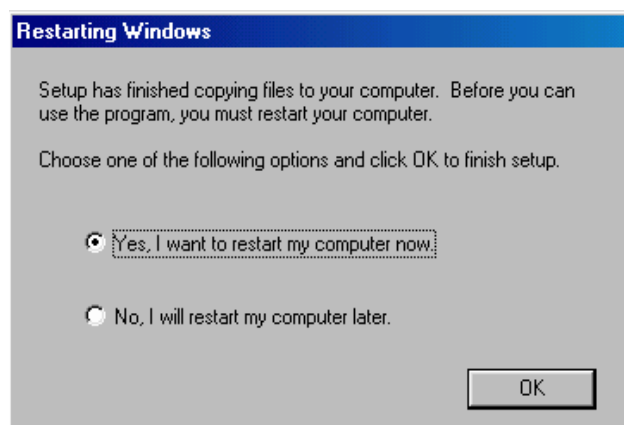

c. Click "OK" to restart the system.

#### 5.1.4 Audio Driver Installation

Driver path: <CD>:\Common\Ac97\_codec\ADI\AD1881A

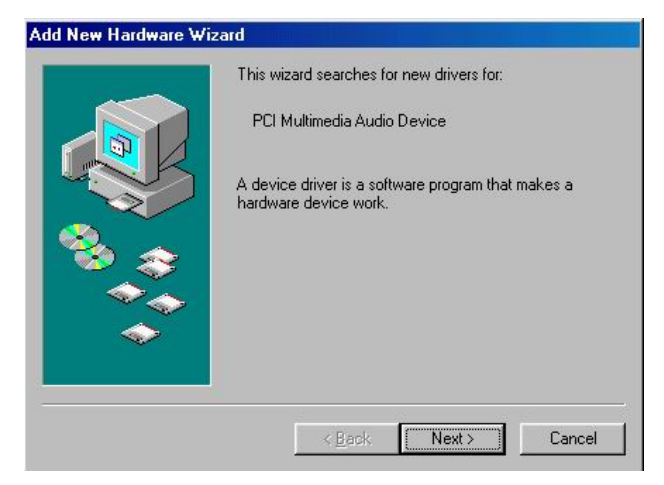

a. Click " Next" button on the Add New Hardware Wizard window.

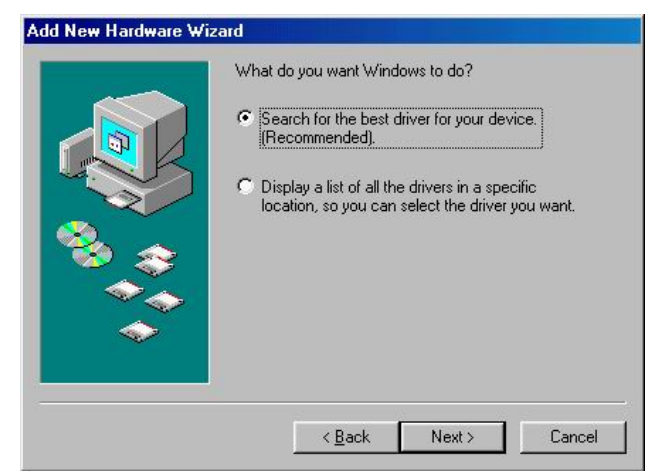

 b. Click " Next" on the Add New Hardware Wizard window.

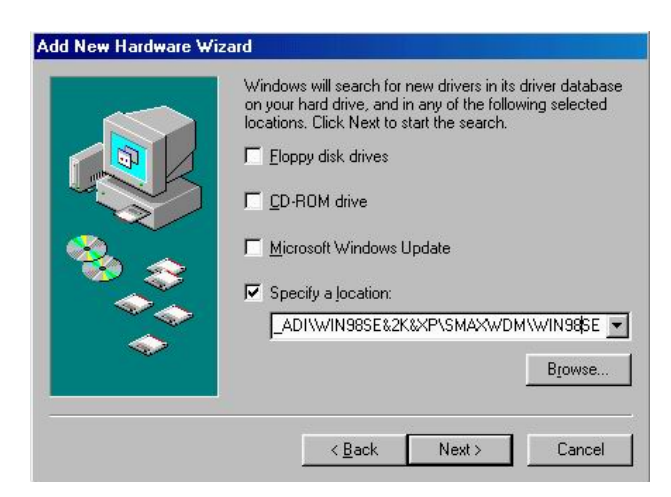

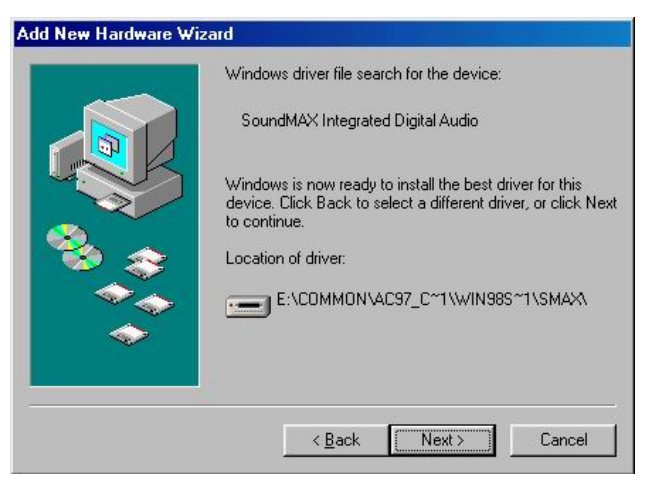

c. Browse the driver path and Click "Next" button.

 d. Click " Next" button on the Add New Hardware Wizard window.

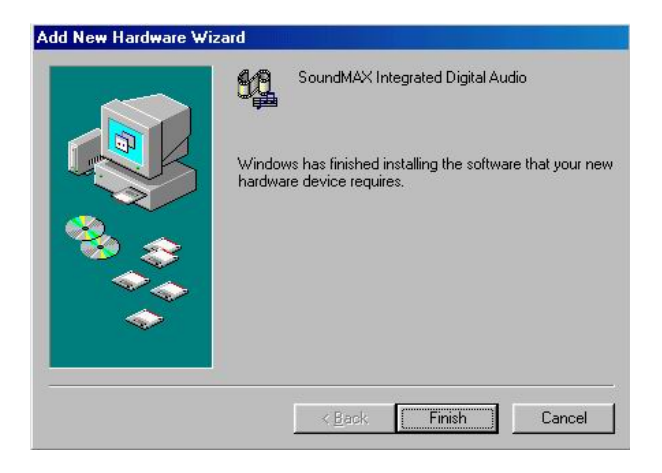

e. Click " Finish" button on the Add New Hardware Wizard window.

### 5.2 B79 M/B

The following procedures are for Windows 2000, other platforms are similar.

#### 5.2.1 Chipset Driver Installation

Driver path: <CD>:\Common\INTEL\Chipset

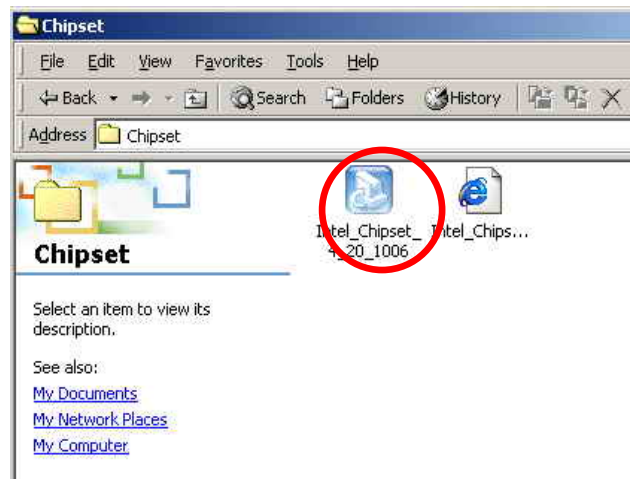

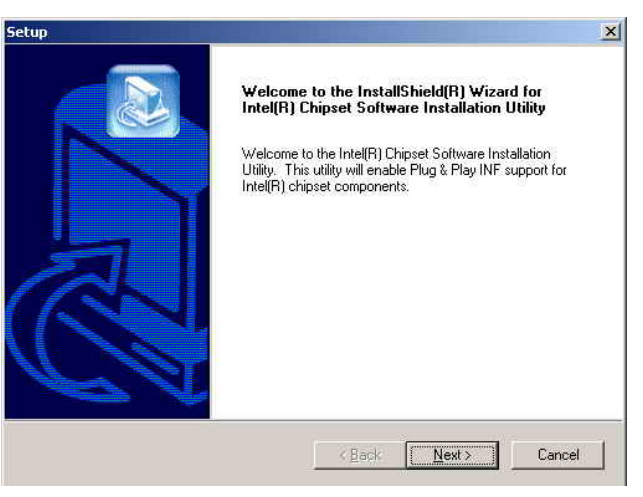

a. Click " Intel\_Chipset\_4\_20\_1006" on the My computer windows. b. Click "Next" button on the Setup window.

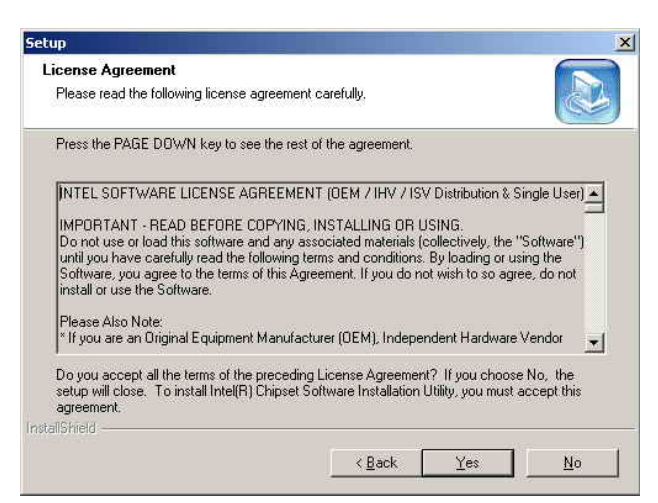

c. Click "Yes" button on the License Agreement window.

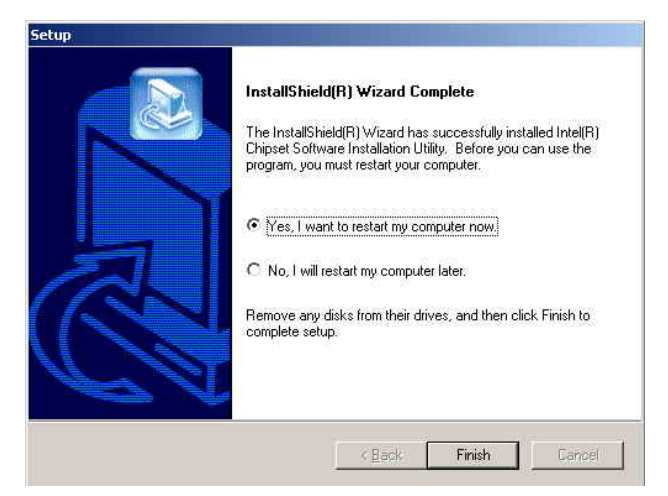

e. Click "Finish" to restart the system.

- etun  $x<sup>1</sup>$ Readme Information **Beadme bit**  $\blacktriangle$ Product: Intel(R) Chipset Software Installation Utility Product. metrici primate installation<br>Release: Production Validation<br>Version: 4.20.1006<br>Target Chipset#: Intel(R) P4300-M Chipset<br>Date: Septemeber 03, 2002 #: For the list of supported chipsets, please refer to Release Notes CONTENTS OF THIS DOCUMENT  $\begin{array}{c} \hline \star \\ \hline \end{array}$  $| \cdot |$ InstallShield - $\leftarrow$   $\frac{B}{2}$ ack  $\sqrt{N}$ ext > Cancel
- d. Click "Next" button on the ReadME window.
- 

#### 5.2.2 VGA Driver Installation

Driver path: <CD>:\Common\INTEL\i845VGA

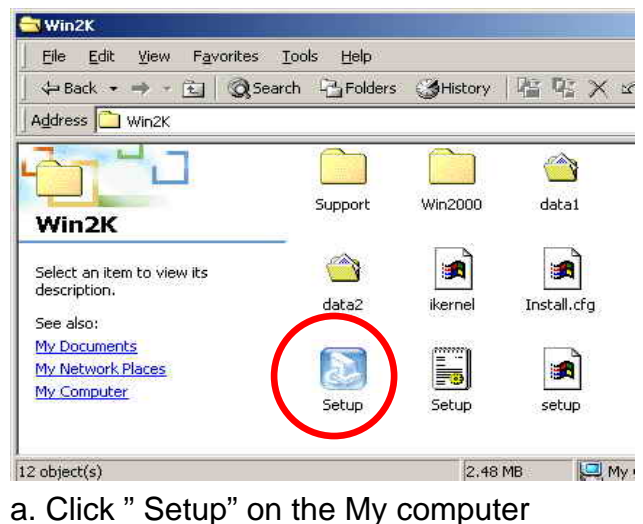

windows.

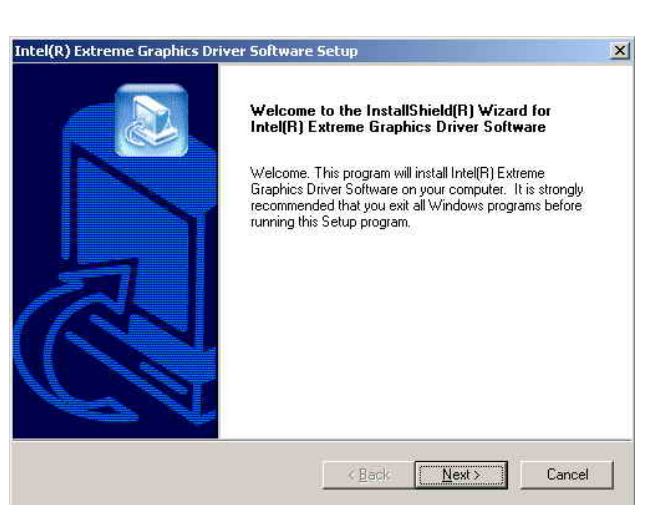

 b. Click "Next" button on the Welcome window.

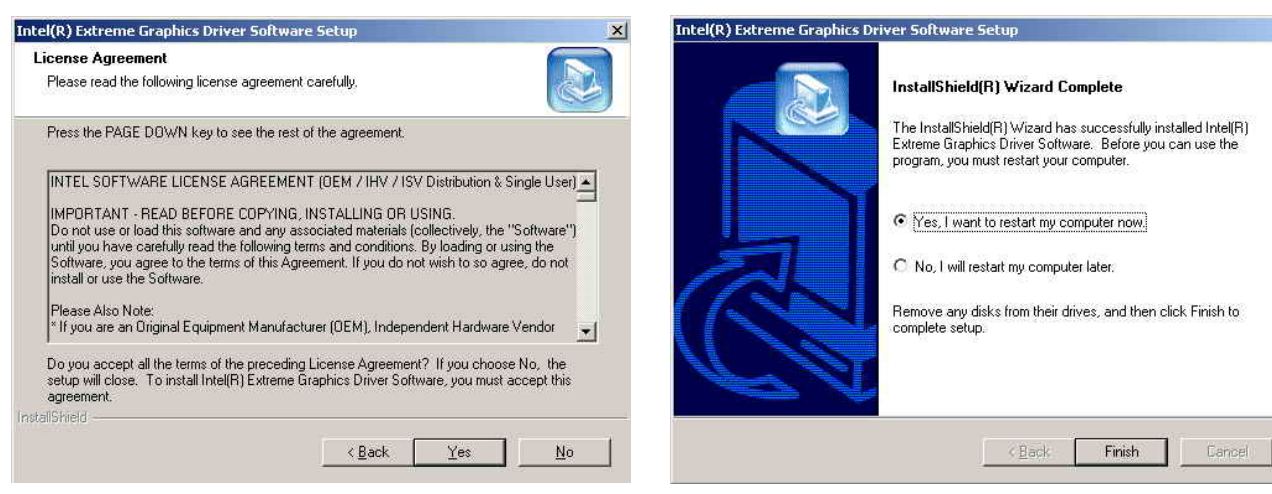

c. Click "Yes" button on the License Agreement window.

d. Click "Finish" to restart the system.

#### 5.2.3 LAN Driver Installation

#### Driver path: <CD>:\Common\LAN\_driver\R8139\_810x)

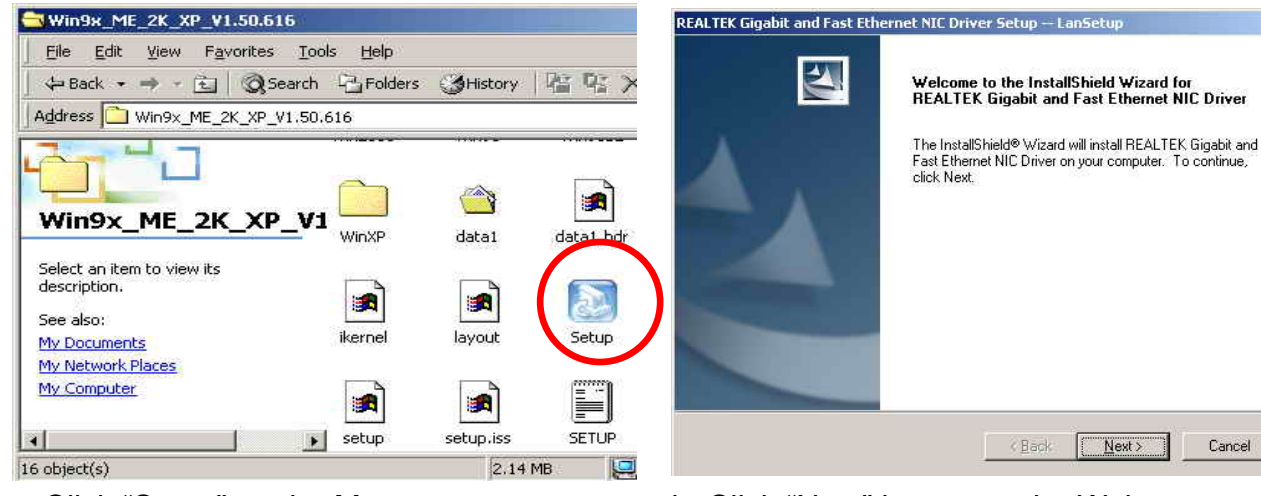

 b. Click "Next" button on the Welcome window.

 $\vert x \vert$ 

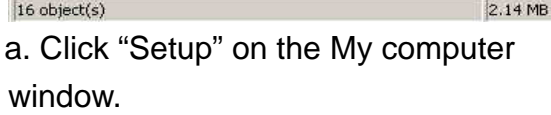

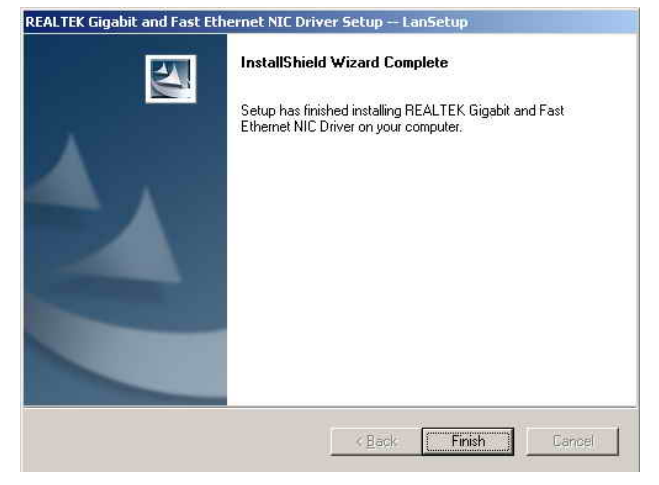

c. Click "Finish" on the LanSetup window.

#### 5.2.4 Audio Driver Installation

Driver path: <CD>:\Common\Ac97\_codec\ADI\AD1881A

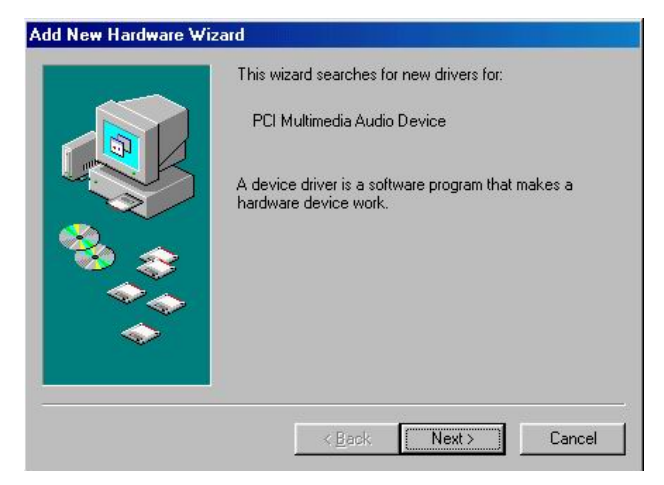

a. Click " Next" button on the Add New Hardware Wizard window.

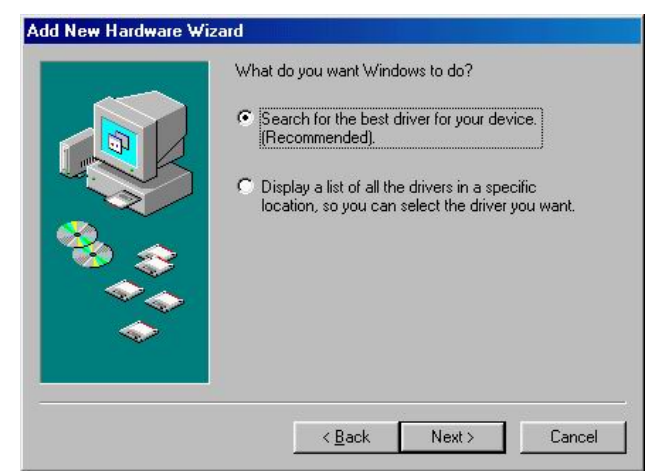

 b. Click " Next" on the Add New Hardware Wizard window.

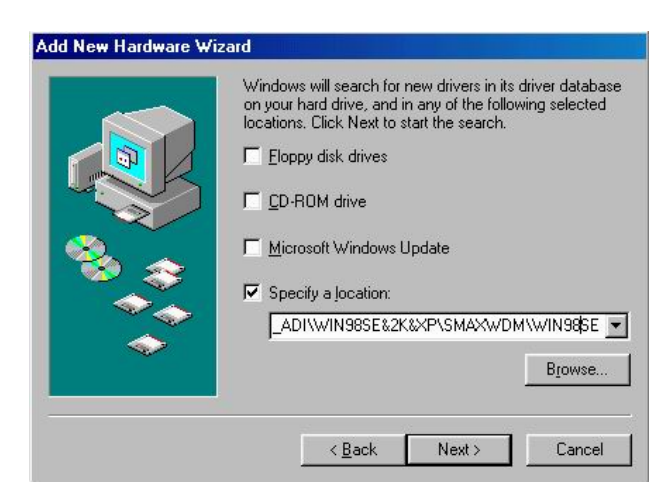

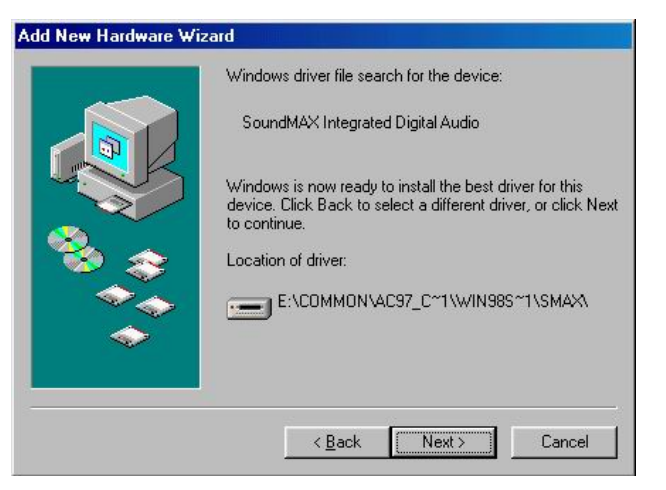

c. Browse the driver path and Click "Next" button.

 d. Click " Next" button on the Add New Hardware Wizard window.

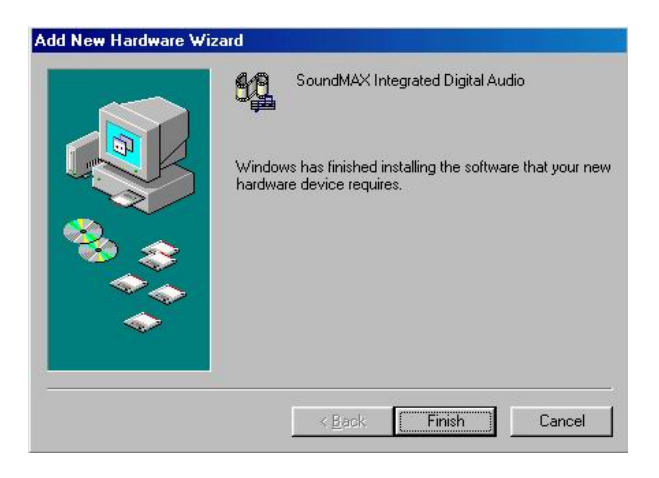

e. Click " Finish" button on the Add New Hardware Wizard window.

### 5.3 B49 M/B

The following procedures are for Windows XP, other platforms are similar.

Welcome

#### 5.3.1 Chipset Driver Installation Driver path: <CD>:\Common\VIA\Chipset)

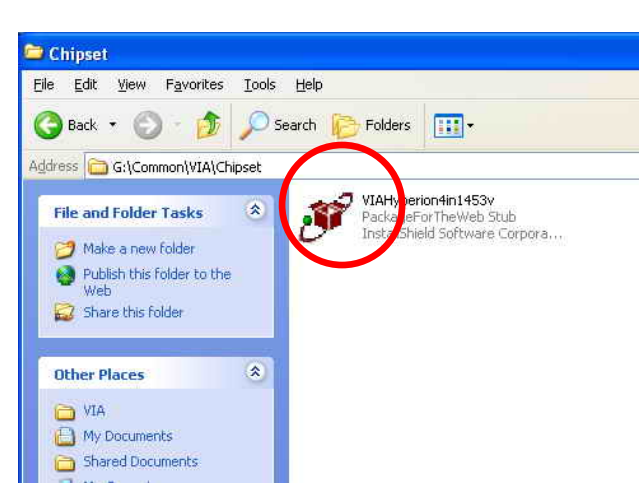

.<br>Welcome to the VIA Service Pack Setup program.<br>This program will install VIA Service Pack on your 锠 computer. It is strongly recommended that you exit all Windows programs XIX before running this Setup program. Hyperion .<br>Click Cancel to quit Setup and then close any programs you<br>have running. Click Next to continue with the Setup program. WARNING: This program is protected by copyright law and international treatie Unauthorized reproduction or distribution of this program, or any portion of it, may result in severe civil and criminal penalties, and will be prosecuted to the maximum extent possible under law.  $\boxed{\Box$  Next >  $\Box$ Cancel

a. Click "VIAHyperion4in1453v" on the My computer window.

 b. Click "Next" button on the Welcome window.

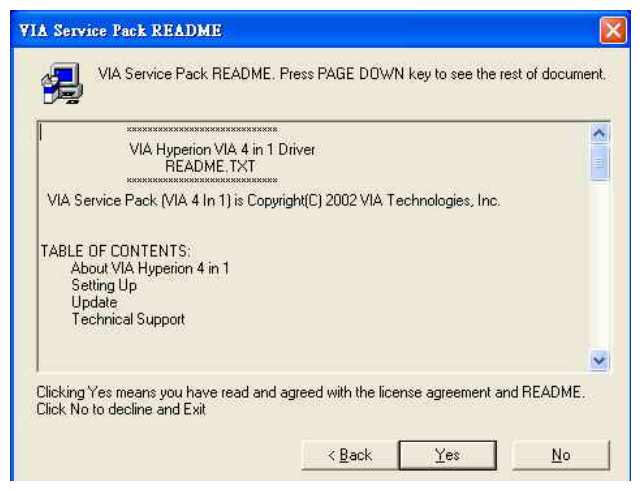

c. Click "Yes" button on the ReadME window.

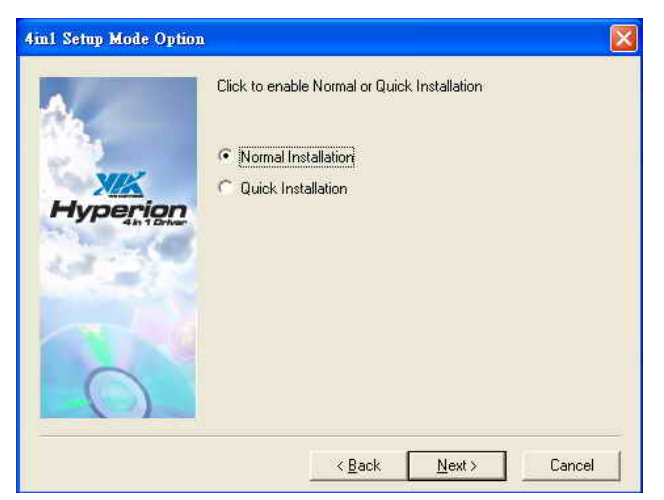

 d. Click "Next" button on the 4in1 Setup Mode Option window.

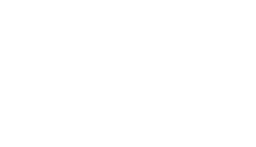

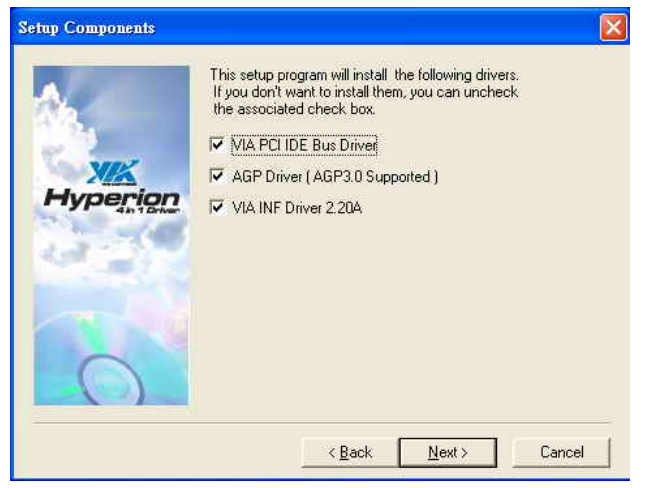

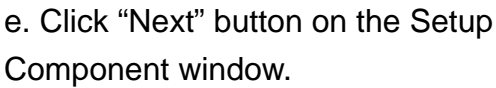

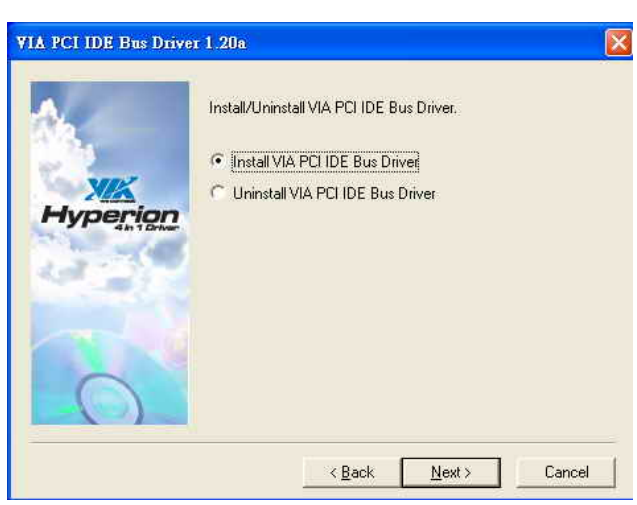

 f. Click "Next" button on the VIA PCI IDE Bus Driver window.

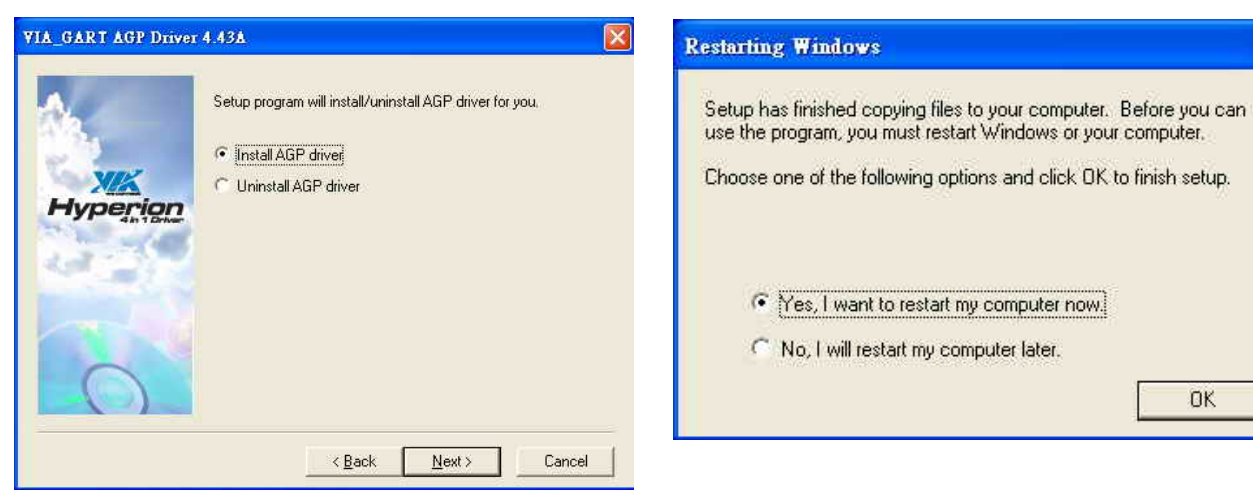

- g. Click "Next" button on the VIA\_GART AGP Driver window.
- h. Click "OK" button to restart the system.

#### 5.3.2 VGA Driver installation Driver path: <CD>:\Common\VIA\VGA\CLE266)

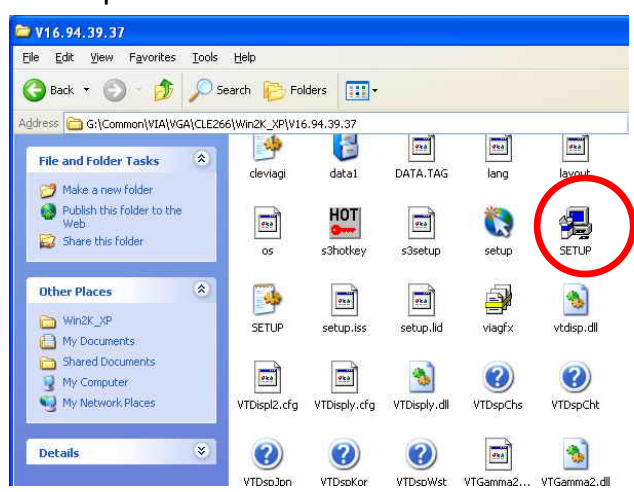

a. Click "Setup" on the My computer window.

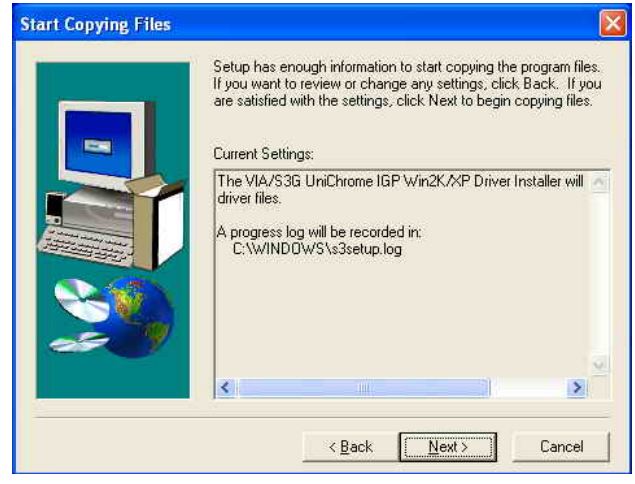

c. Click "Next" button on the Start Copying Files window.

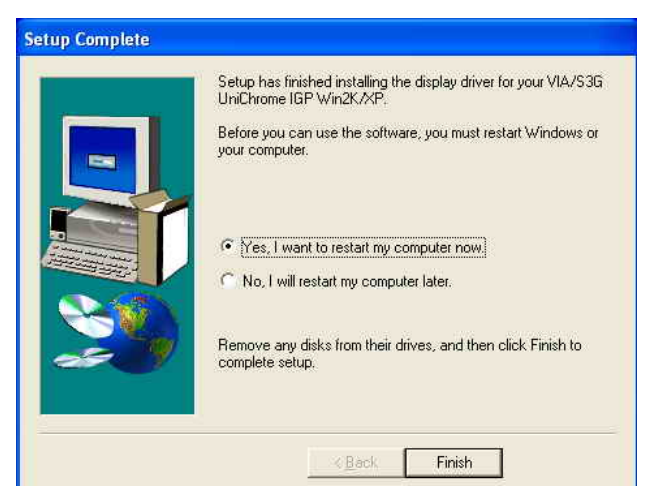

e. Click "Finish" button to restart the system.

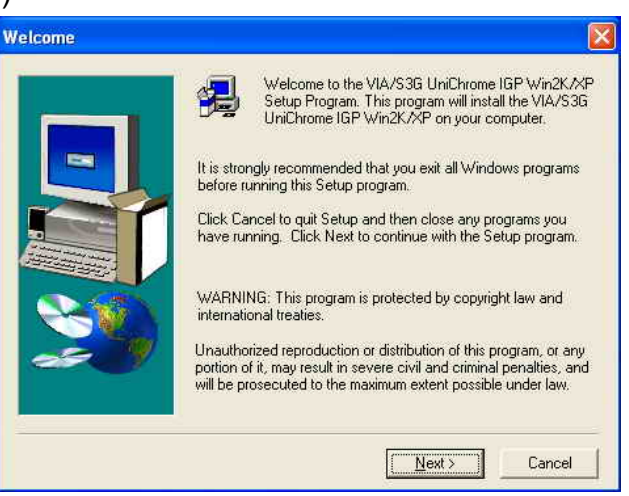

 b. Click "Next" button on the Welcome window.

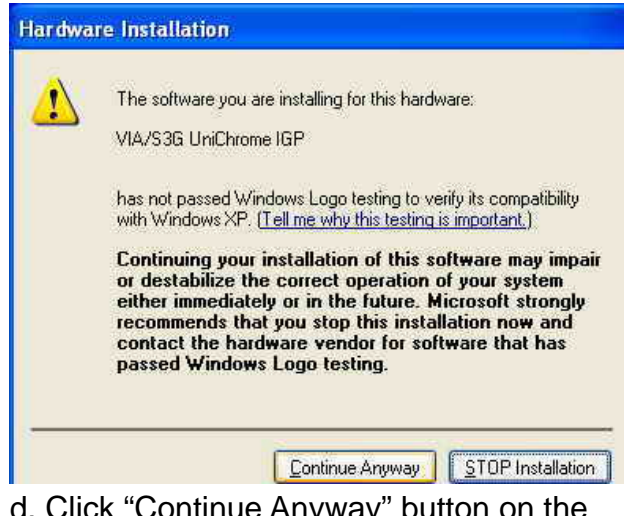

 d. Click "Continue Anyway" button on the Hardware Installation window.

#### 5.3.3 LAN Driver Installation

Driver path: <CD>:\Common\LAN\_driver\R8139\_810x)

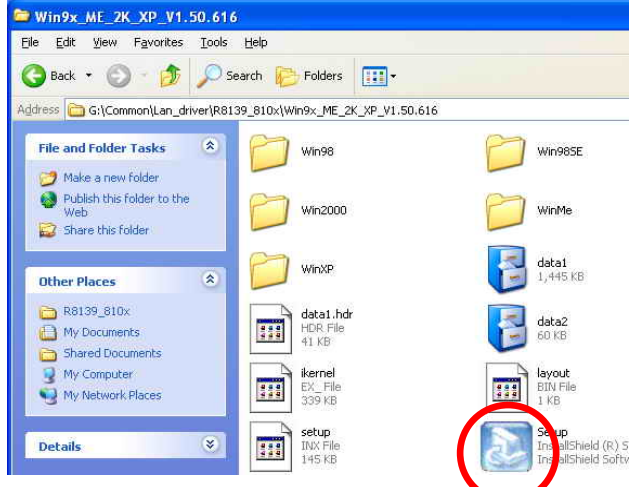

a. Click "Setup" on the My computer window.

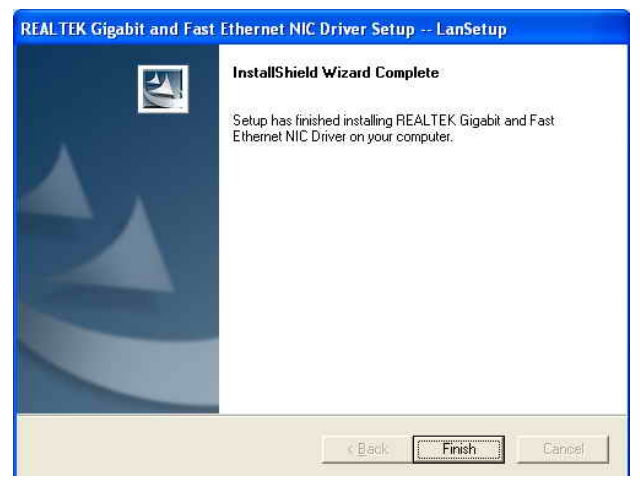

c. Click "Finish" button on the LanSetup window.

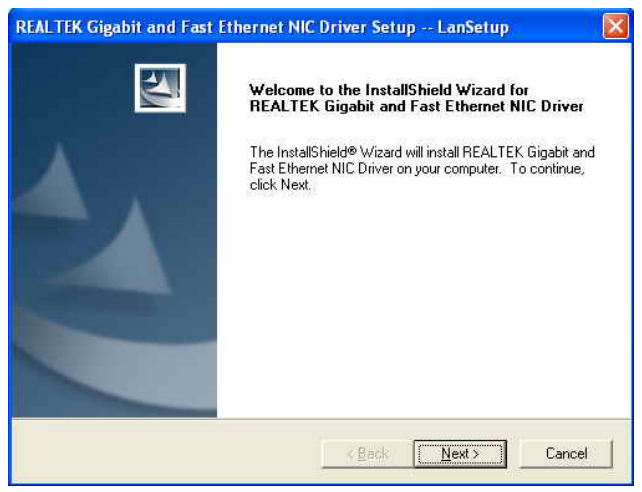

 b. Click "Next" button on the Welcome window.

#### 5.3.4 Audio Driver Installation

Driver path: <CD>:\Common\Ac97\_codec\Realtek\ALC202A)

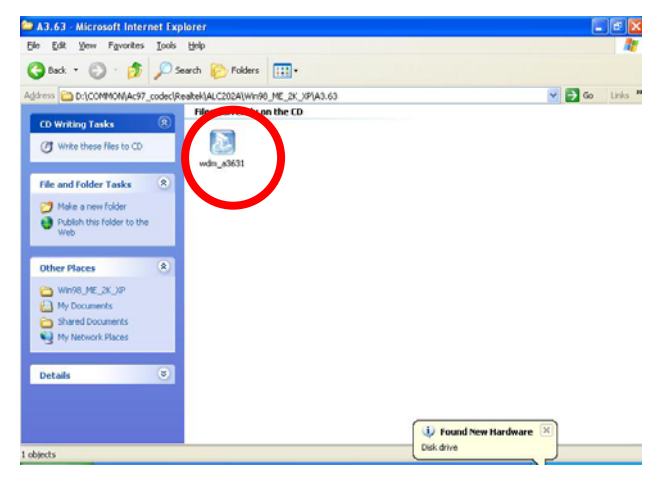

a. Click "wdm\_a3631" on the My computer window.

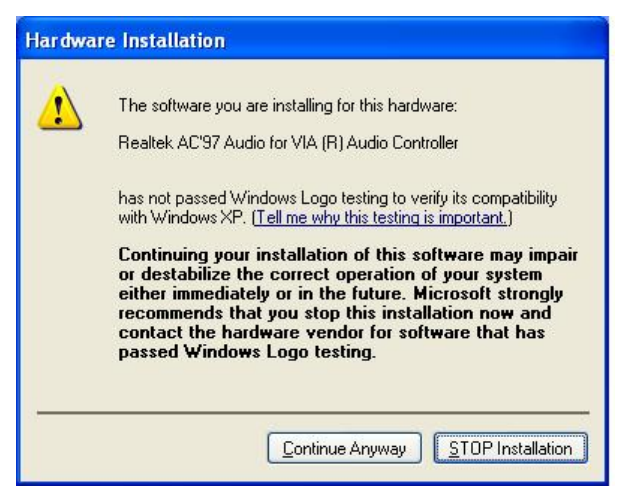

c. Click "Continue Anyway" button on the Hardware Installation window.

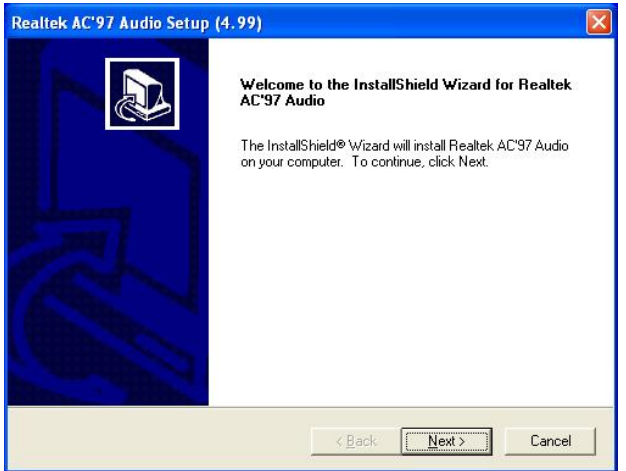

 b. Click "Next" button on the Welcome window.

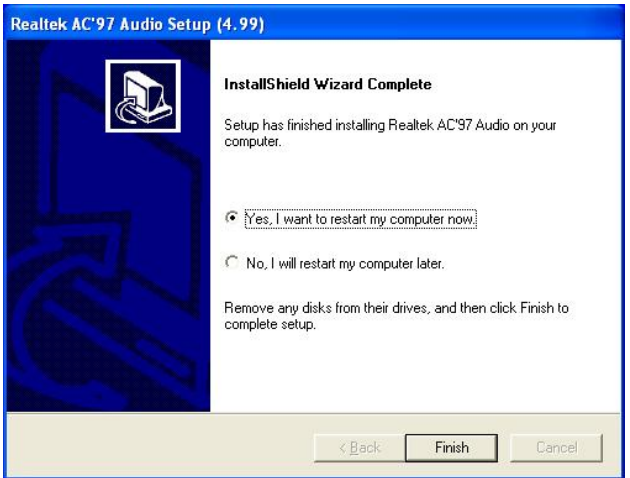

d. Click "Finish" button to restart system.

#### 5.3.5 USB 2.0 Driver Installation Driver path: <CD>:\Common\VIA\USB2.0)

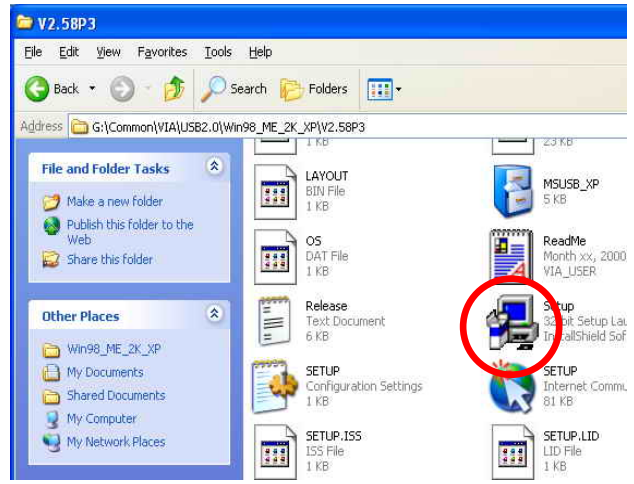

a. Click "Setup" on the My computer window.

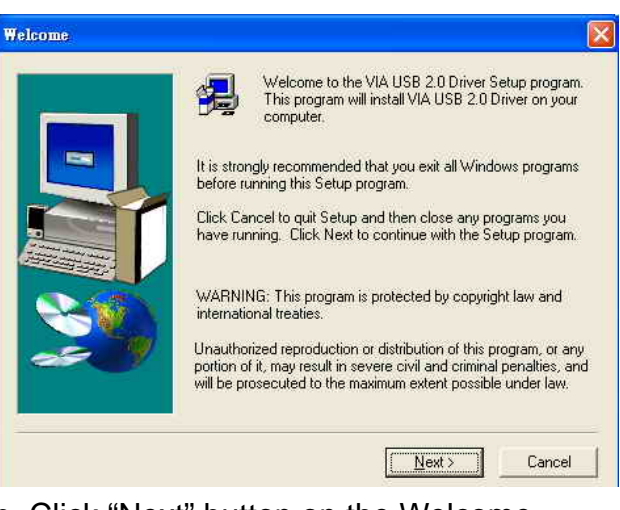

 b. Click "Next" button on the Welcome window.

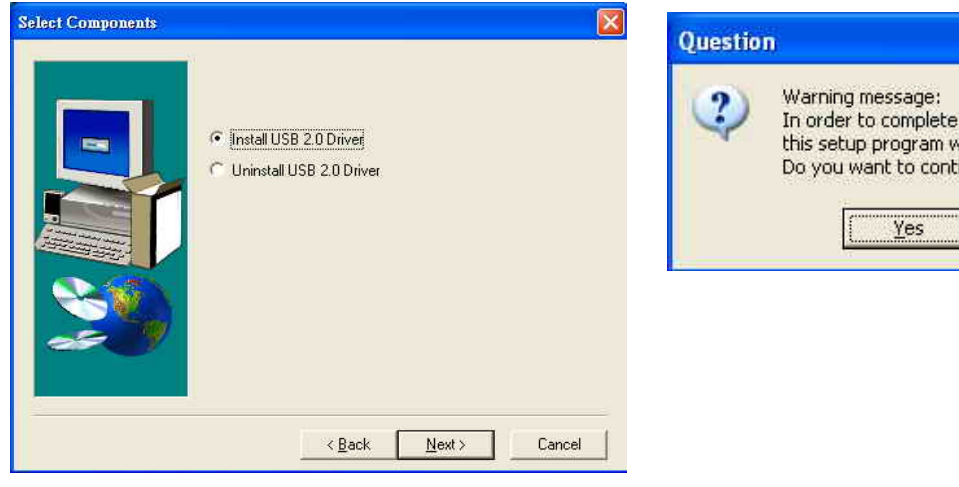

- c. Click "Next" button on the Setup Component window.
- $\overline{\mathbf{x}}$ the entire driver installation, vill restart your system automatically. inue? No.
- d. Click "Yes" button to restart system.

## 6. Installation Cable Cover

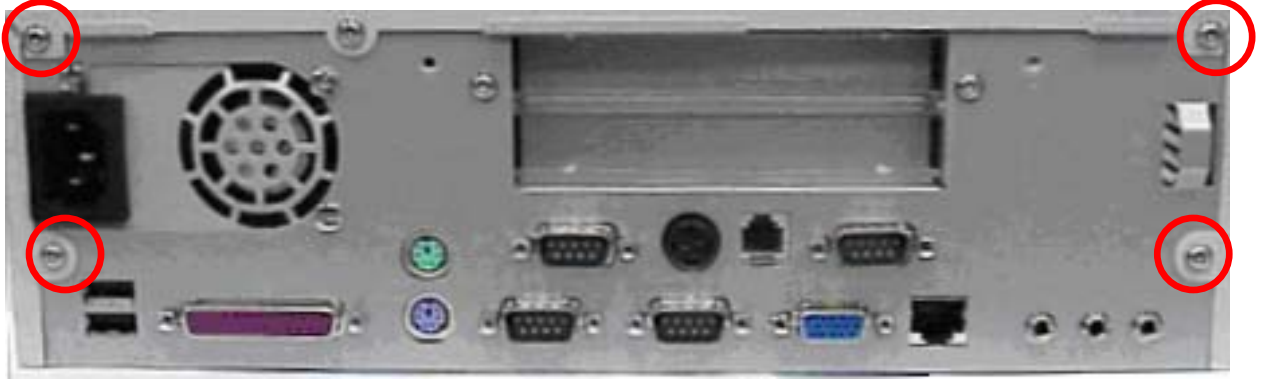

a. Loosen the four screws (4mmx3, 6mmx1 (32UCN )).

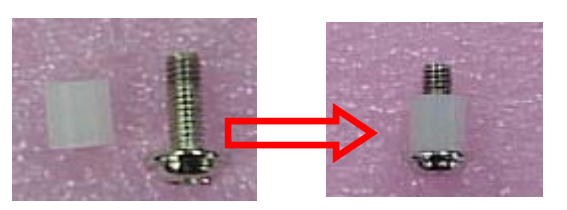

b. Insert the screw (8mm) into the plastics. c. Lock the two screws.

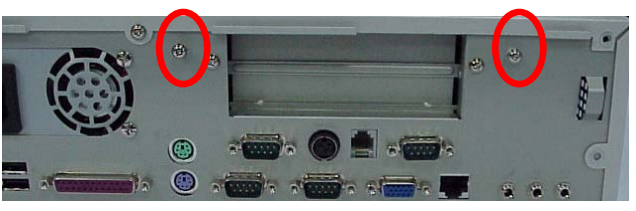

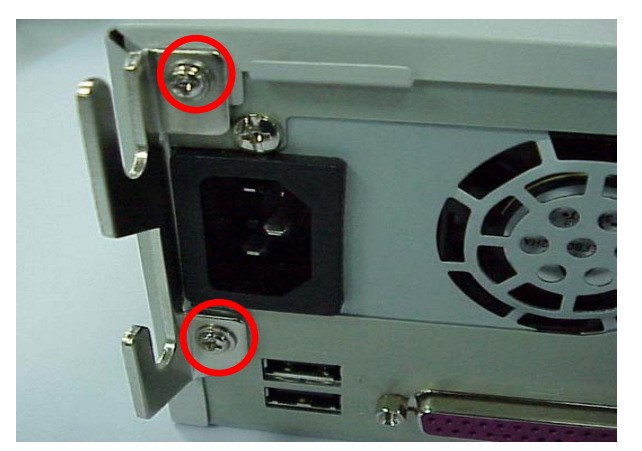

d. Lock the brackets with 6 mm screws.

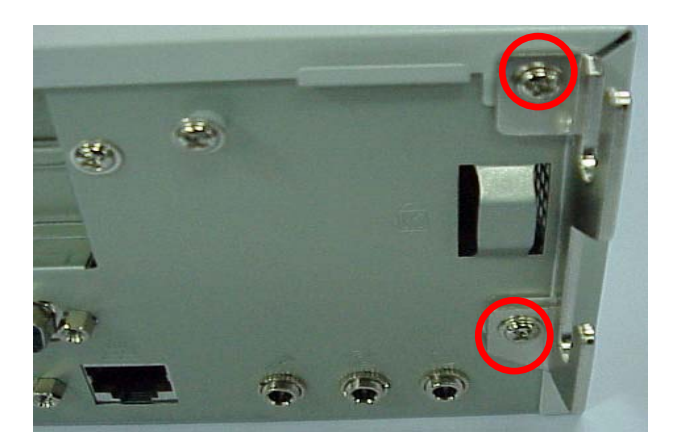

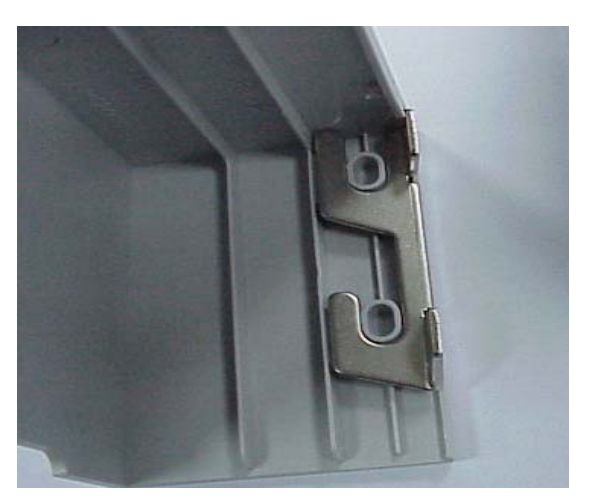

e. Installation the cable cover. The state of the Finished.

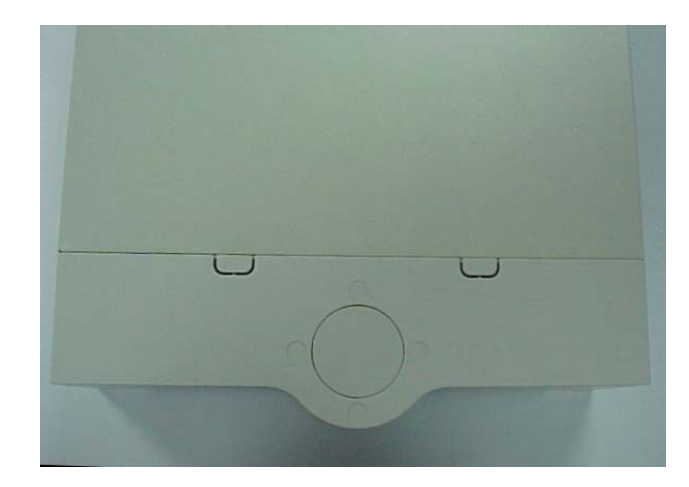

## 7. Installation the CPU Cooler

(Note: Only for B79 Mainboard)

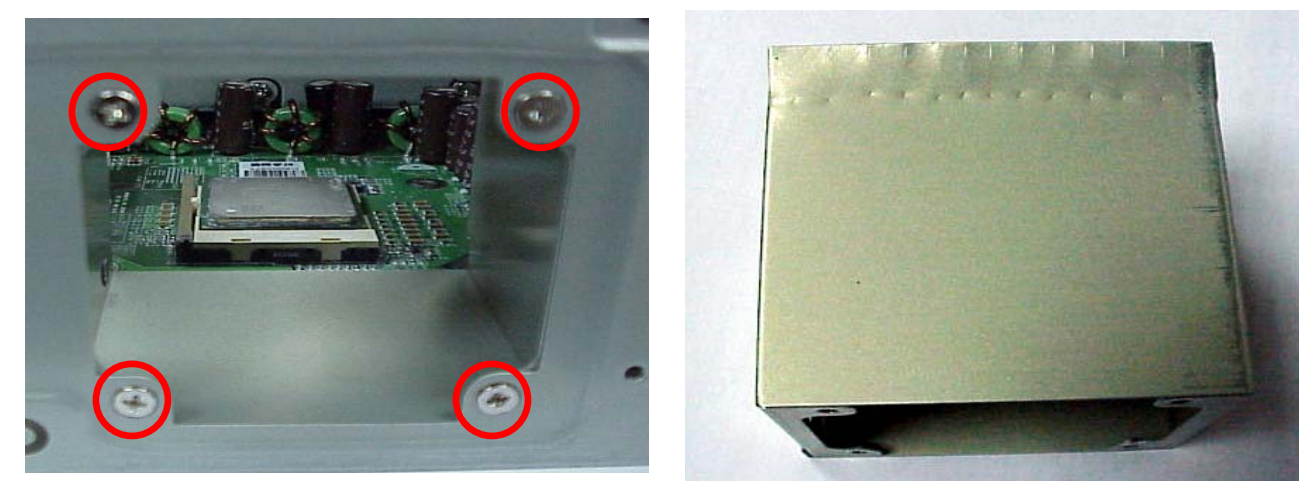

a. Loosen the four screws to release the vent tube.

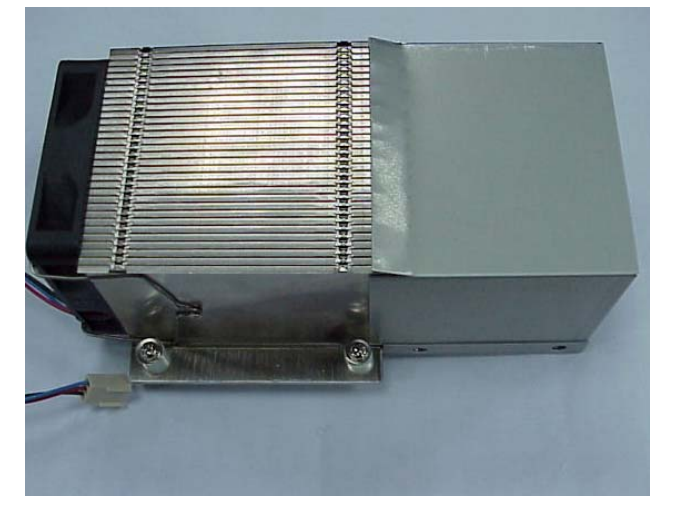

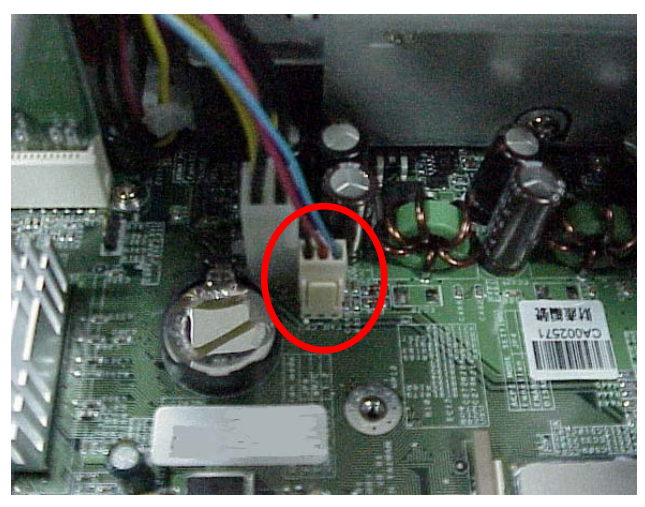

- b. Combination the CPU cooler and vent tube.
- c. Connection the CPU cooler connector.

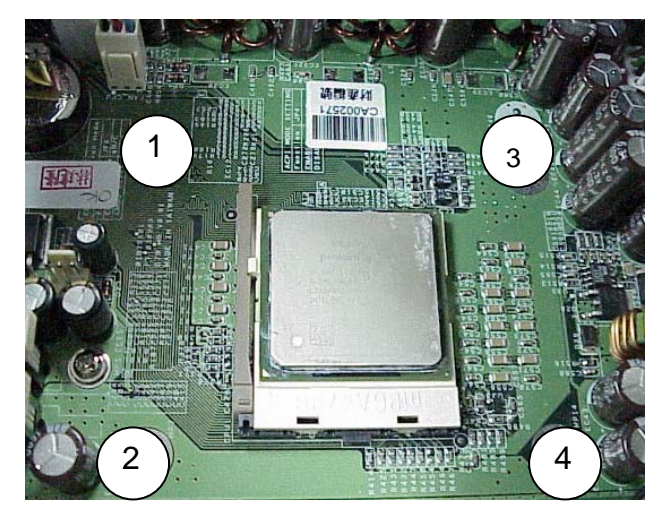

d. Lock the four screws on the Mainboard.

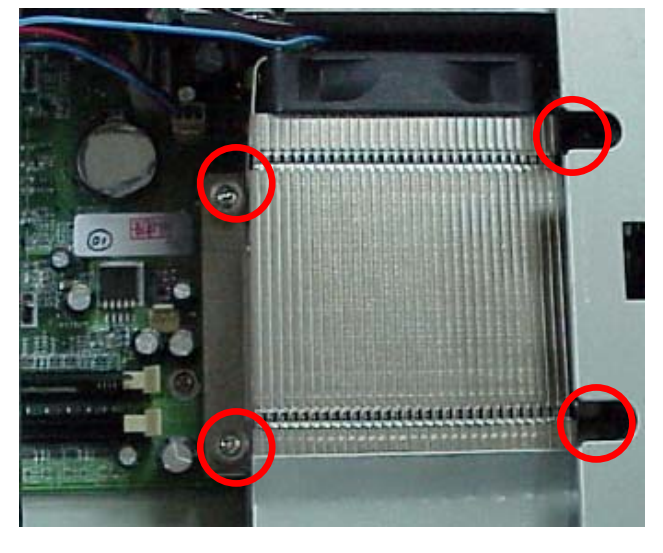

## 8. Installation Cash Drawer

You can install a cash drawer through the Cash Drawer port.

## 8.1 Cash Drawer Pin Assignment

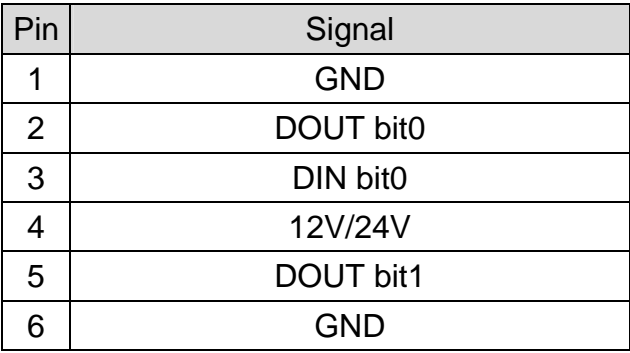

Data out address (200h) Data in address (201h)

### 8.2 Cash Drawer Controller register

The Cash Drawer Controller use two I/O addresses to control Cash Drawer –Cash Drawer Control Register and Cash Drawer Status Register.

#### 8.2.1 Cash Drawer Control Register

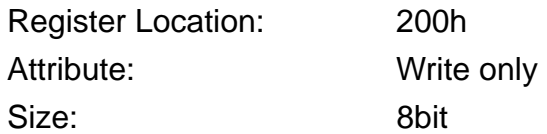

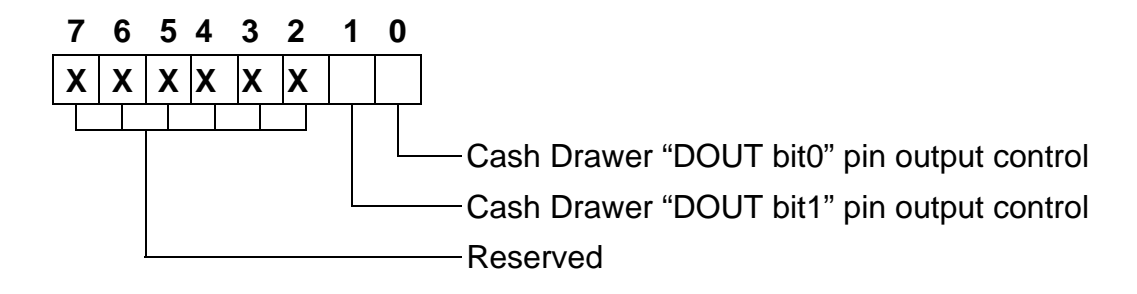

- Bit 7-2: Reserved
- Bit 1: Cash Drawer "DOUT bit1" pin output control.
	- = 1: Opening the Cash Drawer
	- = 0: Allow close the Cash Drawer
- Bit 0: Cash Drawer "DOUT bit0" pin output control.
	- = 1: Opening the Cash Drawer
	- = 0: Allow close the Cash Drawer
- Note: Please follow the Cash Drawer control signal design to control the Cash Drawer. Suggest control the bit1/0 at the same time.

#### 8.2.2 Cash Drawer Status Register

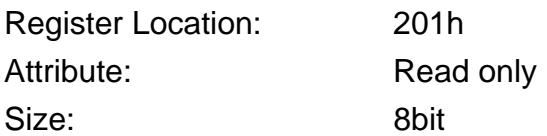

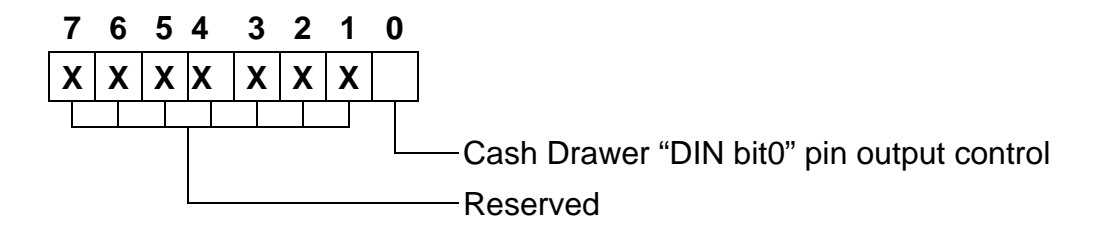

Bit 7-1: Reserved

Bit 0: Cash Drawer "DIN bit0" pin input status.

- = 1: the Cash Drawer opened or not exist.
- = 0: the Cash Drawer closed.

### 8.3 Cash Drawer control command example

Use Debug.EXE program under DOS or Windows98

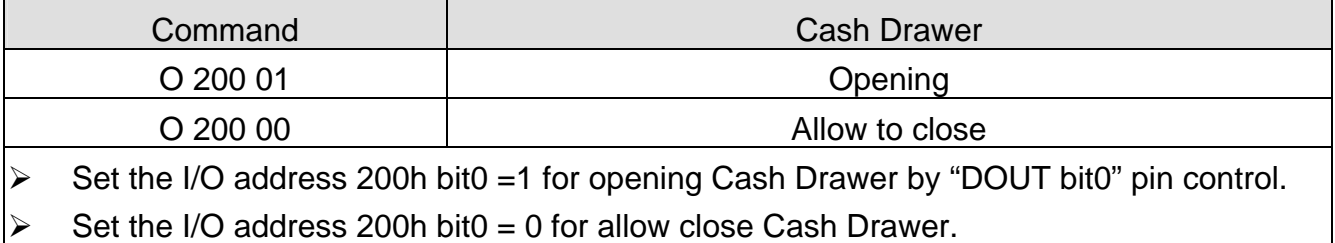

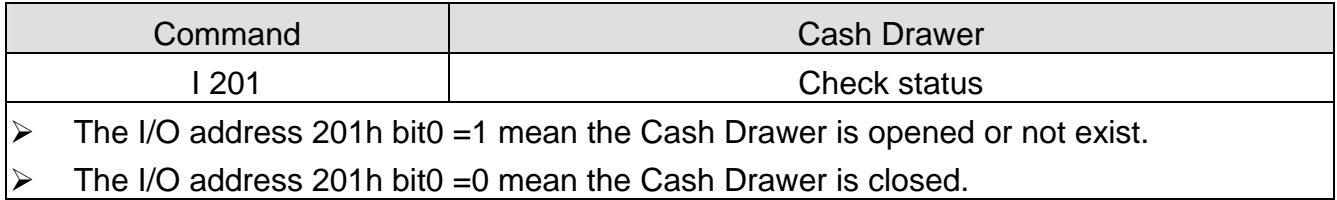

## 9. Notices

## 9.1 Maximum dimension of Interface card

(Maximum dimension of Interface card: 183 mm x 104 mm)

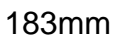

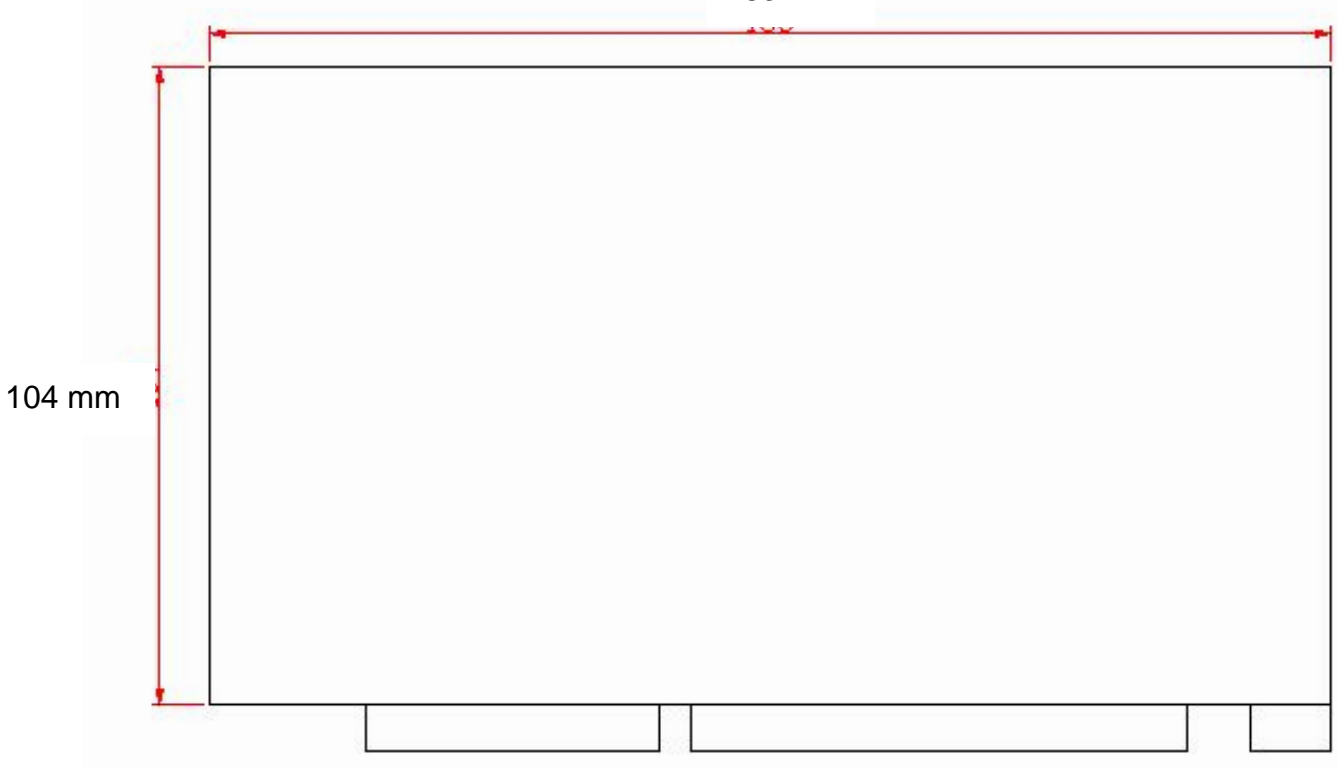